# **OME Contributing Developer**

**unknown**

**Feb 01, 2023**

# **CONTENTS**

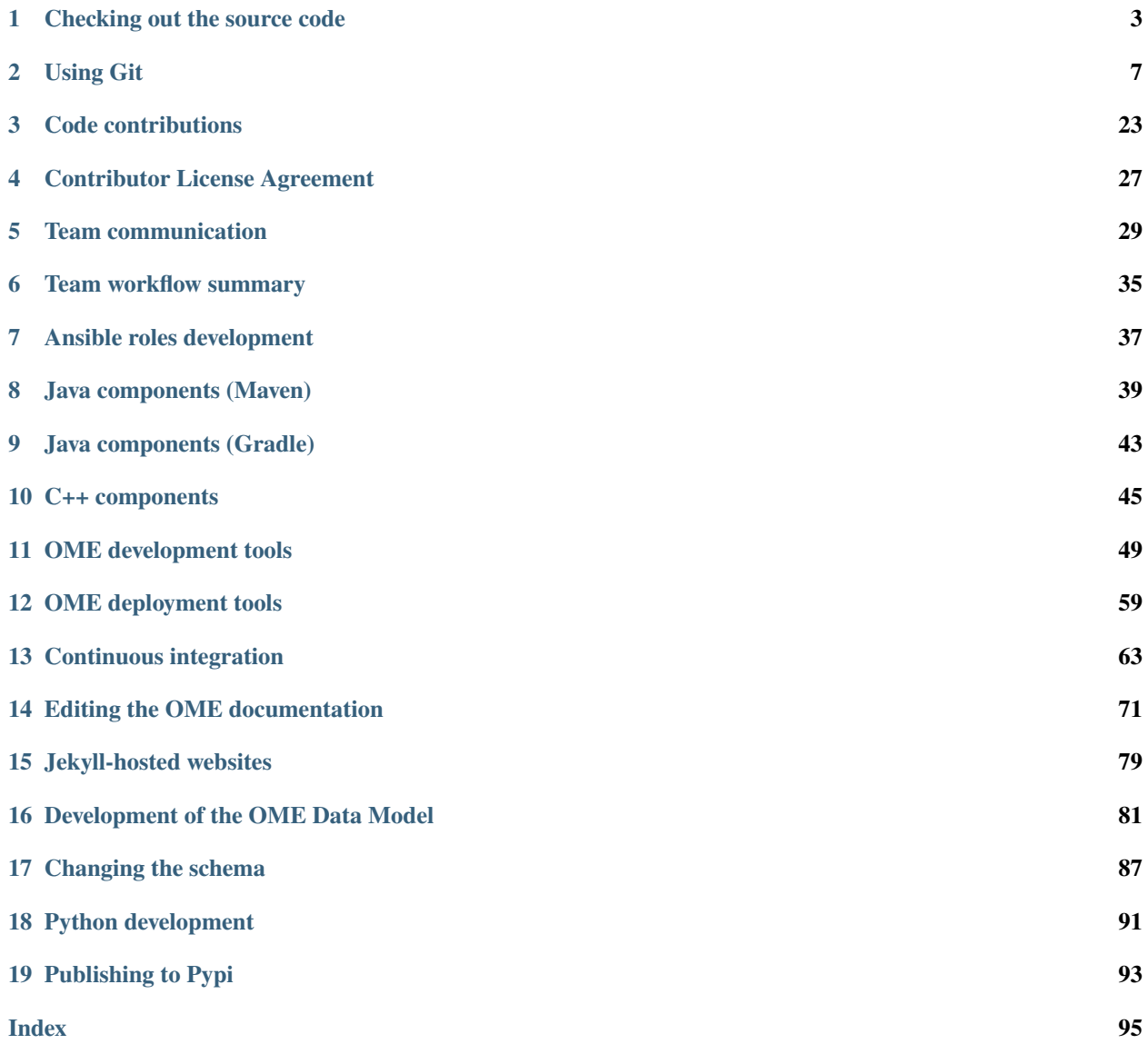

This documentation is for developers who want to contribute code to OME consortium projects. It includes internal developer practices and workflows, standard procedures for tasks such as release, and other information which may be valuable to a wider audience.

### **CHAPTER**

### **ONE**

# **CHECKING OUT THE SOURCE CODE**

<span id="page-6-0"></span>This section is primarily designed for the core OME developers who want to check out the main code base using Git. If you need guidance in installing, configuring and using Git, see the *[Using Git](#page-10-0)* page.

# **1.1 Code locations**

OME code is stored in multiple git repositories, each of which is available from several locations.

### **1.1.1 OMERO**

The main repository, known as ome.git, is available from:

- <https://github.com/ome/openmicroscopy>
- git://openmicroscopy.org/ome.git

### **1.1.2 Bio-Formats**

The Bio-Formats repository is available from:

- <https://github.com/ome/bioformats>
- git://openmicroscopy.org/bioformats.git

### **1.1.3 Other repositories**

Each member of the [GitHub openmicroscopy organization,](https://github.com/ome) as well as anyone else who has clicked the "Fork" button, will have their own repository. These are listed here:

- <https://github.com/ome/openmicroscopy/network/members>
- <https://github.com/ome/bioformats/network/members>

# **1.2 Cloning the source code**

Most OME development is currently happening on GitHub, therefore it is highly suggested that you become familiar with how it works, if not create an account for yourself.

**Note:** There is extensive guidance on the *[Using Git](#page-10-0)* page and the following examples assume you have set up your account using "gh" for your personal repositories and "origin" as the official repositories as described there.

Start by cloning the official repository for the project you want to work with e.g.:

git clone https://github.com/ome/openmicroscopy.git

Since the openmicroscopy (OMERO) repository now makes use of submodules, you first need to initialize all the submodules:

cd openmicroscopy git submodule update --init

Alternatively, with version 1.6.5 of Git and later, you can pass the --recursive option to git clone and initialize all submodules:

git clone --recursive https://github.com/ome/openmicroscopy.git

**Note:** The use of submodules does not apply to Bio-Formats, which has all code and documentation within a single repository at <https://github.com/ome/bioformats.git>

The natural workflow when using GitHub is not just to download someone else's repository, but also to create a personal working copy. Go to the repository page at <https://github.com/ome/openmicroscopy> or [https://github.com/ome/](https://github.com/ome/bioformats) [bioformats](https://github.com/ome/bioformats) and click on "Fork". This will create a copy of the repository in your own personal space e.g.:

https://github.com/YOURNAME/bioformats

which can be added to your local repository as another remote:

git remote add gh git@github.com:YOURNAME/bioformats.git

**Note:** For the SSH (Secure Shell) transport to work, you will need to follow some of the instructions under [https:](https://github.com/account/ssh) [//github.com/account/ssh](https://github.com/account/ssh)

Depending on which repository you cloned first, either origin/develop or gh/develop will be the "develop" branch of your own fork of openmicroscopy/openmicroscopy or openmicroscopy/bioformats. The example below assumes that "gh" is your own personal GitHub repository, and "origin" is the official openmicroscopy repository.

You may even want to remove the "develop" branch from your fork since all branching should happen from the official develop branch. If you'd prefer to keep a copy of "develop" in "gh", that is fine, but you may then need to keep your develop up-to-date with the official develop:

```
git checkout develop
git reset --hard origin/develop # Warning: This will delete any unsaved changes and
˓→commits to develop!
```
(continues on next page)

(continued from previous page)

˓<sup>→</sup>official version remotely.

git push -f gh develop  $#$  Warning: This will replace gh/develop with the

### **CHAPTER**

# **USING GIT**

<span id="page-10-0"></span>The following is primarily designed for the core OME developers who are contributing to our code base using Git. It should contain all the useful commands and configuration you need for doing most Git tasks.

**Note:** This section assumes that "gh" is your own personal GitHub repository, and "origin" is one of the official openmicroscopy repositories.

# **2.1 Installing Git**

In general, see the Git [downloads page](https://git-scm.com/download) for installation options.

### **2.1.1 Linux**

Most flavors of Linux have git available through the package manager. For example, on Debian or Ubuntu:

```
sudo apt-get install git
```
### **2.1.2 Mac OS X**

You can install Git using [Homebrew:](https://github.com/Homebrew)

brew install git

Or you can use the [binary installer.](https://git-scm.com/download)

### **2.1.3 Windows**

We recommend using either [Git for Windows](https://git-for-windows.github.io) for a basic Git installation, or [Cygwin](https://www.cygwin.com/) for a full-featured Unix-style environment that includes Git. You can also use [TortoiseGit](https://tortoisegit.org) for Git shell integration. You may also want to consider installing [VirtualBox](https://www.virtualbox.org/) with a Linux guest OS to make your life easier. Lastly, when using Git on Windows, please be aware of the [CRLF conversion issue.](https://help.github.com/articles/dealing-with-line-endings/)

# **2.2 Git configuration**

If you are looking to get started as quickly as possible, the minimum you will need is to have Git installed and then:

```
git config --global user.name "Full name"
git config --global user.email YOUR_EMAIL
git clone --recursive https://github.com/ome/REPOSITORY_NAME
cd REPOSITORY_NAME
```
You will not be able to push back to this repository, but you will at least have something you can start looking at.

Git provides a number of options which can make working with it considerably more pleasant. These configuration options are available either globally in \$HOME/.gitconfig or in the .git directory of your repository. The file is in INI-format, but can also be modified using the git config command, as illustrated in the examples following.

The most important thing is to update your 'global' credentials that are used in your commits. These values are saved in ~/.gitconfig:

```
git config --global user.name "Full name"
git config --global user.email YOUR_EMAIL
```
If you have a PGP key for signing commits and tags, you may want to add it as well:

git config --global user.signingkey YOUR\_PGP\_KEY\_ID

Color and display options make log and diff output much more friendly:

```
git config --global color.ui true
git config --global color.diff auto
git config --global color.graph auto
git config --global color.status auto
git config --global color.branch auto
git config --global core.ui always
git config --global core.editor mate_wait
```
Aliases provide a way to make shortcuts for longer Git commands. One that is often used among the OME team is graph:

git config --global alias.graph "log --date-order --graph --decorate --oneline"

See [Helpful command aliases](http://gitready.com/intermediate/2009/02/06/helpful-command-aliases.html) for more examples.

# **2.3 Interacting with GitHub**

### **2.3.1 Cloning the repositories**

You can fork any of the openmicroscopy repositories you will be working on by clicking the fork icon in the top righthand corner of each repo's homepage on GitHub. This will give you your own copy of the repo on GitHub. To set this up from the command line so you can push to it and open PRs, you need to clone the repo. The following example uses the documentation repo:

```
git clone https://github.com/ome/ome-documentation
cd ome-documentation
git remote add gh git@github.com:YOUR_USERNAME/ome-documentation.git
```
To clone private repositories you need to use the SSH protocol:

git clone git@github.com:openmicroscopy/REPO\_NAME.git

#### **2.3.2 GitHub remotes**

You can add the other members of the OME network as remotes, so you can follow what they are doing:

```
git remote add SOMEUSER git://github.com/SOMEUSER/openmicroscopy.git
git fetch SOMEUSER
```
If you would like to work more closely with someone, via pushing directly to their branch or they from yours, then you can have them add you as a collaborator on their repository or do the same for them on yours. This is done under <https://github.com/account/repositories>

If you have not made such a repository yet as a remote, then you should do so using the SSH protocol:

git remote add SOMEUSER git@github.com:SOMEUSER/openmicroscopy.git

Otherwise, you will need to modify its URL

git remote set-url SOMEUSER git@github.com:SOMEUSER/openmicroscopy.git

If you would like to be kept up-to-date on what several users are doing on GitHub, you can set the "default remotes" value to the list of people you would like to check in .git/config:

git config remotes.default "ome team origin gh official chris ola will jm colin"

Now, git remote update will check the above list of repositories.

#### **2.3.3 Pushing to GitHub**

When you have work which you want to share with the rest of the team, it is vital that you push it to your GitHub fork.

git push gh your-branch

This will create a new branch, and the same command can be used to subsequently update that branch.

If you NEED to use a different name for the branch on GitHub, you can do:

git push gh your-branch:refs/heads/branch-name-on-gh

As mentioned elsewhere, the "refs/heads/" prefix only needs to be used to create a new branch, and can be dropped for subsequent pushes.

### **2.3.4 Tracking others' branches**

The flip-side of pushing your own branches is being aware that other OME developers will also be pushing theirs. GitHub provides a number of ways of monitoring either a user or a repository. Notifications about what watched users and repositories are doing can be seen in your GitHub inbox or via RSS feeds. See [Be social](https://help.github.com/articles/be-social/) for more information.

Even if you do not feel able to watch the everyone's repository, you will likely want to periodically check in on the current [Pull Requests \(PRs\).](https://github.com/ome/openmicroscopy/pulls) These will contain screenshots and other updates about what the team is working on. When the PRs have been sufficiently reviewed, they will be merged into the develop branch so that others' work will start to be based on it.

### **2.3.5 Cleaning up your GitHub branches**

Once your branches have been merged into the mainline ("develop" of openmicroscopy/openmicroscopy) you should delete them from your repository.

git branch -d your-branch git push gh :your-branch

This way, anyone looking at your fork clearly sees what is currently in progress or upcoming.

# **2.4 Common Git Commands**

Although everyone has a slightly different way of working, the following command examples should show you much of what you will want to do on a daily or weekly basis when working with OME via Git.

See if you have any changes that you might need to commit. This also displays some useful tips on how to add and remove files:

git status

Create a branch from the "develop" branch:

```
git checkout -b feature/foo origin/develop
```
At this point, you are ready to do some work:

```
git checkout my-work # Just to be sure.
vim README.txt # edit files
git merge anotheruser/some-work
git status # See what you have done
```
You can also add files or directories to the 'cache' with interactive choice of which 'chunks' to accept or decline (useful for checking that you are not adding any unintended changes, print statements etc.):

git add -p path/to/dir/or/file

Check the status again - to see summary of what you are about to commit:

#### git status

Any remaining changes that you want to discard can be reverted by:

git checkout -- path/to/file.txt

When committing the code you have just modified/merged your commit message should refer to related tickets. E.g. "See [#1111"](https://trac.openmicroscopy.org/ome/ticket/1111) will link the commit to the ticket on trac, and "Fixes [#2222"](https://trac.openmicroscopy.org/ome/ticket/2222)" will link and close the ticket on trac.

git commit -m "Add message here and refer to the ticket number. See #1234. Fixes #5678"

**Note:** If you want to add more than a short one-line message, you can omit the -m "message" and Git will open your specified editor, where you should add a single line summary followed by line space and then a paragraph of more text. See *[Commit messages](#page-17-0)* for more discussion.

After you have committed, you can keep working and committing as above - the changes are only saved to your local git.

For example, you can move to another branch to continue work on a different feature. To see a list branches:

#### git branch

Add the -a to list remote branches too.

To simply move between branches, use git checkout. All the files on your file-system will be updated to the new branch:

git checkout dev\_4\_2

**Note:** Make sure they are refreshed if you have files open in an editor or IDE

If you have forgotten what you did on a particular branch, you can use git log. Add the -p flag to see the actual diff for each commit.

You can use the first 5 characters of a commit's hash key to begin the log at a certain commit. E.g. show diff for commit 83dad:

git log 83dad -p

Or to display a nice graph:

git log --graph --decorate --oneline

If an alias has been set-up as described in the configuration section above, you can just do:

git graph

This is most useful when showing how two branches are related:

git graph origin/develop develop

When you are ready, you will need to push your local changes to your own forked repository in order to share with others. If the branch does not yet exist in your repository, you will need to prefix the push command with refs/heads:

git push gh my\_fix\_123:refs/heads/my\_fix\_123

After that initial push, the following will suffice as long as you are on the my\_fix\_123 branch:

git push gh my\_fix\_123

You will find it easier if you name remote branches the same as local branch though it is not a requirement:

```
git push gh name/of/branch:refs/heads/name/of/branch
# E.g:git push gh feature/export:refs/heads/feature/export
```
Once you have pushed, you can open a "Pull Request" to inform the team about the changes. More on that below.

You can also create a local branch from a remote branch, whether it is your own or belongs to someone else on the team. These will be 'tracked' so that commits you push automatically go to the corresponding remote branch:

```
git fetch SOMEUSER && git checkout -b name/of/branch SOMEUSER/name/of/branch
# work on the branch then:
git push SOMEUSER name/of/branch
```
#### **2.4.1 Collaborating via git rebase**

If you have been permitted write access to someone else's forked repository, or you have granted someone else write access to your repository, then there is a further aspect that you need to be aware of.

If both of you are working on the my\_fix\_123 branch from above, then when it is time to push, your version may not represent the latest state. To prevent losing any commits or introducing unnecessary merge messages, you will first need to access the latest remote changes:

git fetch gh

To see the differences between your local changes ('my\_fix\_123') and the remote changes ('gh/my\_fix\_123'), you can use the log command:

git log --graph --date-order gh/my\_fix\_123 my\_fix\_123

If the remote branch ('gh/my\_fix\_123') have moved ahead of yours, then you will want to rebase your work on top of this new work:

git rebase gh/my\_fix\_123

Now your local changes will follow the remote changes in the log. You can check how this looks by viewing the graph again:

git log --graph --date-order gh/my\_fix\_123 my\_fix\_123

Now you can push your changes on the 'my\_fix\_123' branch to the remote repository:

git push gh my\_fix\_123

Rebasing allows you to update the 'base' point at which you branched from another branch (as described above). You can also use 'rebase' to organize your commits before merging.

It can strip whitespace, since it is good practice not to commit extra whitespace at the end of lines or files. Git allows you to remove all extra whitespace during rebase e.g. to origin/develop branch

git rebase --whitespace=strip origin/develop

Rebase "interactive" using the  $-i$  flag allows you to remove, edit, combine etc commits. Git will open an editor to allow you to edit the commit summary along with instructions on how to omit, modify commits. For example, to rebase onto origin/develop branch:

git rebase -i origin/develop

### **2.5 Working with submodules**

Since submodules are git repositories, all the tools described previously (add remotes, edit/merge, commit...) can be used within each submodule repository:

```
$ cd components/bioformats
$ git remote add melissalinkert git@github.com:melissalinkert/bioformats.git
$ git remote
origin
melissalinkert
sbesson
$ git checkout -b new_branch origin/develop
$ vim Readme.txt
$ git merge melissalinkert/branch
$ git commit -m "Merge branch"
$ git push sbesson new_branch
```
Additionally, you can perform an update of the submodule from the parent project, i.e. checkout a specific commit. After updating, the submodule ends up in a detached HEAD state:

```
$ cd code/openmicroscopy
$ git submodule update
Submodule path 'components/bioformats': checked out
˓→'9328b869b9ba61851adaa3db428ce25f0ca56845'
$ cd components/bioformats
$ git branch
* (no branch)
  develop
```
If you move between branches in the project, you may end up in a different state of the submodule:

```
$ cd../.$ git checkout my-branch
M components/bioformats
Switched to branch 'my-branch'
$ git status
# On branch my-branch
# Changes not staged for commit:
# (use "git add <file>..." to update what will be committed)
# (use "git checkout -- <file>..." to discard changes in working directory)
#
# modified: components/bioformats (new commits)
#
# no changes added to commit (use "git add" and/or "git commit -a")
```
If you do not want to modify the submodule state, run **git submodule update**. Be careful though, the **git** subdmodule update command will silently delete all local changes under the submodule. If you want to keep your changes, make sure you have pushed them to GitHub.

To advance the submodule to another commit, you can run the git add command:

```
cd components/bioformats
git merge gh/branch
git commit -m "Merged branch"
git push
cd ..
git add bioformats
git commit -m "Move to latest bioformats"
```
**Warning:** Be careful NOT to add a trailing slash when adding the submodule, the following command would want to delete the submodule and add all the files in the submodule directory:

git add components/bioformats/

There are Git hooks available to make working with submodules safer. See [post-merge-checkout](https://github.com/chaitanyagupta/gitutils/blob/master/submodule-hooks/post-merge-checkout) for an example.

### <span id="page-17-0"></span>**2.6 Commit messages**

**All** commit messages in git should start with a single line of 72 characters or less, following by a blank line, followed by any other text.

```
Add feature X (See #123, Fix #321)
<this line left blank>
More description about X. It's really great ...
```
Many git tools expect exactly this format, not the least of which is GitHub. If you would like to see how these commit messages are rendered on GitHub, take a look at the repository <https://github.com/kneath/commits>

You can read more about commit messages at [A Note About Git Commit Messages.](https://tbaggery.com/2008/04/19/a-note-about-git-commit-messages.html)

### **2.7 Rebasing to keep code clean**

Rebasing allows you to update the 'base' point at which you branched from another branch (as described above). You can also use 'rebase' to organize your commits before merging.

• Strip whitespace: It is good practice not to commit extra whitespace at the end of lines or files. Git allows you to remove all extra whitespace during rebase - E.g. to origin/develop branch

git rebase --whitespace=strip origin/develop

• If you used the set-up script above, the alias 'ws' was added to allow you to achieve the same action with:

git ws origin/develop

• Rebase "interactive": To remove, edit, combine etc. your commits, use the -i flag. Git will open an editor to allow you to edit the commit summary (gives instructions too). For example, to rebase onto origin/develop branch:

git rebase -i origin/develop

# **2.8 Branch naming**

We roughly follow the git-flow style of naming and managing branch. Info about the idea can be found under [A](https://nvie.com/posts/a-successful-git-branching-model/) [successful Git branching model.](https://nvie.com/posts/a-successful-git-branching-model/) There is also a [screencast](https://vimeo.com/16018419) available on Vimeo.

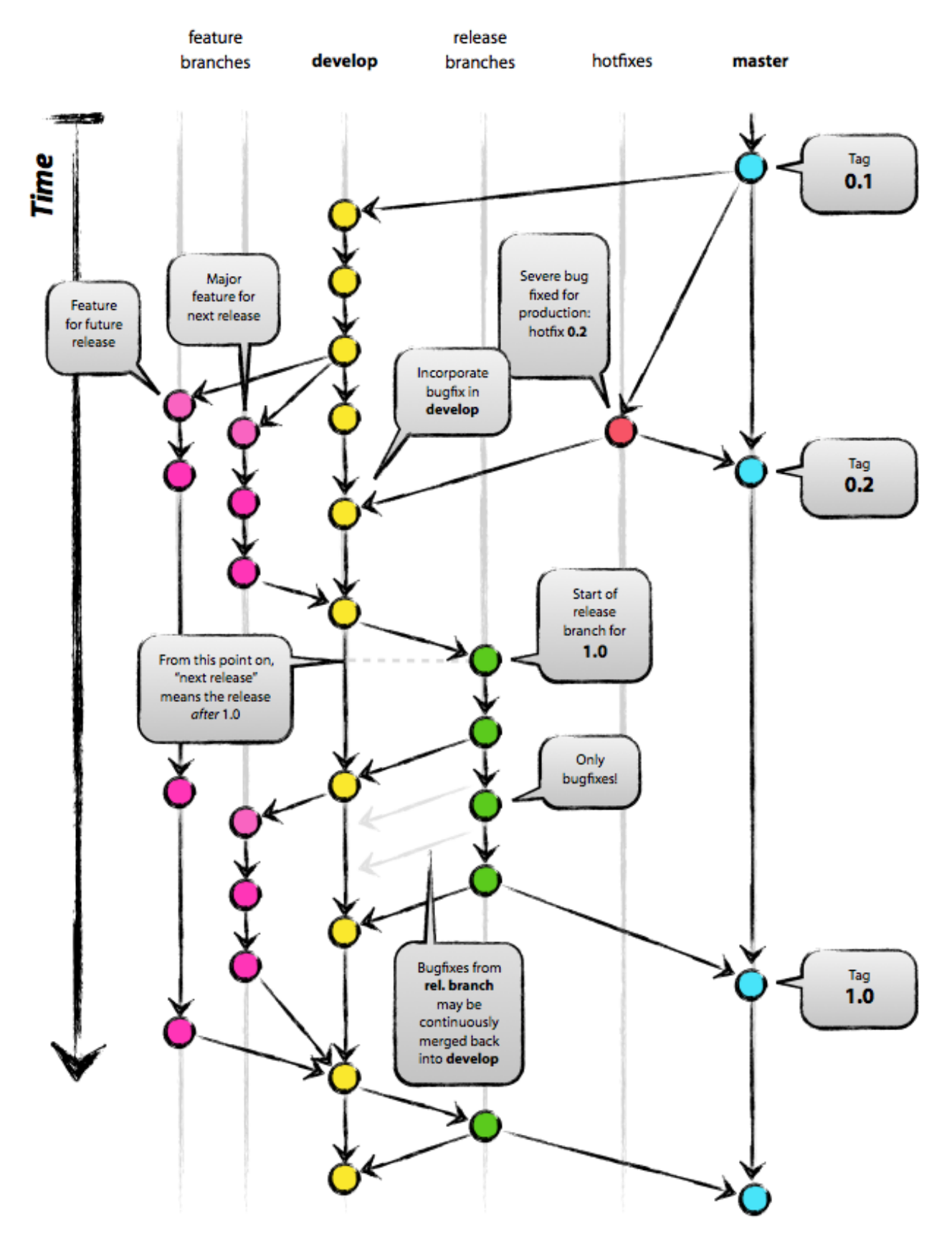

The master branch is always "releasable", almost always by having a tagged version merged into it. The develop branch

is where unstable work takes place. At times, another stable branch with the version name appended ("dev  $x, y$ ") is also active. PRs merged into this stable branch are also rebased onto develop.

For more information about how multiple branches are being maintained currently, see *[Continuous integration](#page-66-0)*.

### **2.9 Advanced: Branch management**

One large goal of the work with the forked repository model is to have both team members as well as external collaborators be aware of upcoming features as they happen, and have them be able to comment on the work as quickly and easily.

There is a danger of some members of the community not being aware of which branches are active and applicable, but if our weekly meetings contain a summary of what work is happening in which branch as opposed to just which tickets are in progress on the whiteboard, then it should be fairly easy for someone from the outside to get involved.

What follows is an explanation of the overarching way we categorize and review our branches. This is not required reading for everyone.

### **2.9.1 Branch types**

To make working with a larger number of branches easily, we will initially introduce some terminology. Branches should typically be in one of three states: investigations, works-in-progress (WIP), or deliverables.

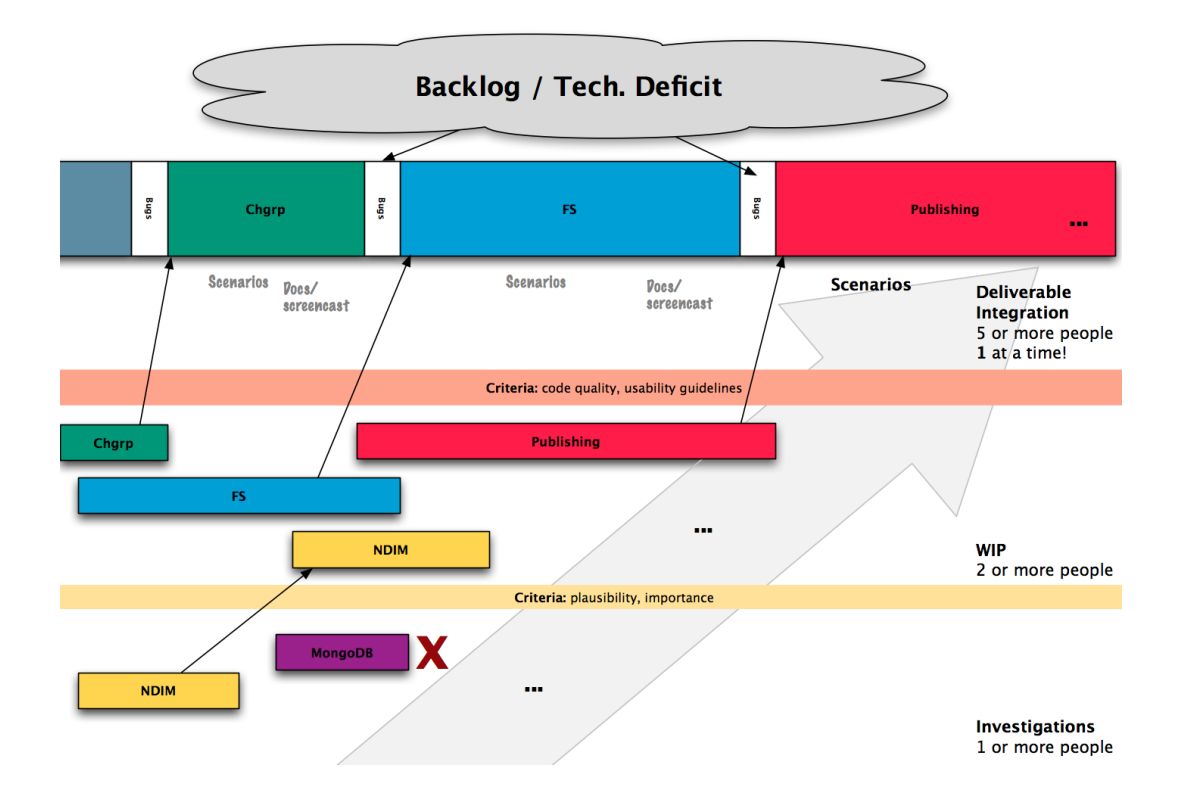

#### **Investigations**

At the bottom of the figure above are the investigation branches. These are efforts which are being driven possibly by a single individual and which are possibly not a part of the current milestone. They may not lead to released code, or they may be put on hold for some period of time while other avenues are also investigated.

#### **WIPs**

For an investigation to move up to being a work-in-progress, it should have more involvement from the rest of team and have been discussed and documented via stories, mini-group meetings, etc. Where necessary – which will usually be the case – the major components (Bio-Formats, the model, the database, the server, at least one client) should be under way.

#### **Deliverables**

Finally, deliverable branches are intended for inclusion in the upcoming milestone. They have all the necessary "paper work" – requirements, stories, tasks, scenarios, tests, screencasts, etc. Where support is needed to get all of the pieces in place, the rest of the team can be involved. And when ready a small number (mostly likely just one) will be finalized and merged into "develop" at a time. This represents the post-sprint "demo" concept that has been discussed elsewhere.

#### **The backlog**

One non-branch type that should also be kept in mind is the backlog. Between major deliverables and while a WIP is being ramped up to a deliverable, the backlog should be continually worked on and the fix branches also merged in once tested and verified.

### **2.9.2 Branch workflow**

With the definitions, we can walk through the progression of a branch from inception to delivered code.

First, someone, perhaps even an external collaborator, creates a branch, typically starting from master or develop (having them branch from the mainline should hopefully makes things easier later on). Work is first done locally, and then eventually pushed to github.com/YOURUSER/openmicroscopy. If you have given access to particular members of the team, then they may want to work directly on that branch. Alternatively, they may create branches from your branch, and send you commits – either via Pull Request or as patches – for you to include in your work.

It is advisable to keep the OME team in the loop about your work as it progresses, e.g., by tagging ome on the [forum](https://www.openmicroscopy.org/forums) or by opening a Pull Request.

After it is clear that there is some interest in your investigation branch, then the related stories and possibly requirement should be flushed out. The design of the work should be checked against the other parts of OME. For example, a GUI addition should fit into other existing workflows, and the implications on the other client (i.e. OMERO.web's impact on OMERO.insight, or the other way around) should be evaluated.

At this point, the branch will most likely be considered a work-in-progress and will need to start getting ready for release. The various related branches will need to be kept in sync. Whether through a rebase or a merge workflow, all involved parties will need to make sure they regularly have an up-to-date view of the work going on.

For example, the "remotes.default" has been configured as above, a sensible thing to do every morning on coming to work is to run:

#### git remote update

and see all changes that the team have made:

```
\sim/git $ git remote update
Fetching team
Fetching origin
remote: Counting objects: 22, done.
remote: Compressing objects: 100% (8/8), done.
remote: Total 8 (delta 7), reused 0 (delta 0)
Unpacking objects: 100% (8/8), done.
From ssh://lust/home/git/omero
3f2ab6f..f80cbc4 dev_4_1_jcb -> origin/dev_4_1_jcb
Fetching gh
...
Fetching jm
remote: Counting objects: 46, done.
remote: Compressing objects: 100% (2/2), done.
remote: Total 24 (delta 19), reused 24 (delta 19)
Unpacking objects: 100% (24/24), done.
From git://github.com/jburel/openmicroscopy
* [new branch] feature/plateAcquisitionAnnotation -> jm/feature/
˓→plateAcquisitionAnnotation
Fetching colin
From git://github.com/ximenesuk/openmicroscopy
* [new branch] 909-Proposal2 -> colin/909-Proposal2
```
If you want to get the changes for all submodules, you can use:

git submodule foreach --recursive git remote update

At this point, you may need to "merge –ff-only" or just "rebase" your work to incorporate the new commits:

```
git checkout 909-Proposal2
git show-branch 909-Proposal2 colin/909-Proposal2
git rebase colin/909-Proposal2
```
Finally, the WIP branch will have advanced far enough that it should be made release-ready, which will need to be discussed at a weekly meeting. Often at this point, the involved developers will need help from others getting the documentation, the testing, the screencasts, the scenarios, and all the other bits and bobs (the "paper work") ready for release.

One at a time (at least initially), WIP branches will be picked and made into a deliverable. At this point, several people will have looked over the code and all the paper work, and the whole team should feel comfortable with the release-state of the branch. At this point, a Pull Request should be issued to the official openmicroscopy/openmicroscopy repository for the final merge. All the related branches in each individual's repository can now be deleted.

A major benefit of having the paper work per deliverable done immediately is that if it becomes necessary the mainline, i.e. the "develop" branch of openmicroscopy/openmicroscopy, could be released far more quickly than if we have several deliverables simultaneously in the air.

#### **Merge branches**

A significant disadvantage to having separate lines of inquiry in separate branches is the possibility that there will be negative interactions between 2 or more branches when merged, and that these problems won't be found until late in development. To offset this risk, it is possible and advisable to begin creating "temporary merge branches" earlier in development.

For example, if we assume that two of the branches from the git remote update command from above are intended for release fairly soon:

- jm/feature/plateAcquisitionAnnotation
- colin/909-Proposal2

Then we can create a temporary test branch:

```
git checkout -b test-909-and-plate origin/develop
git merge --no-ff jm/feature/plateAcquisitionAnnotation
git merge --no-ff colin/909-Proposal2
```
and build and test this composite. This need not be done manually, but assuming there's a convention like "all branches for immediate release are prefixed with 'deliverable/' ", then a jenkins job can attempt the merge, failing if it is not possible, and run all tests if it succeeds. Any weekly testing we do can use the artifacts generated by this build to be as sure as possible that nothing unexpected has leaked in.

#### **Code reviews and comments**

On the flip-side, a major advantage to having the above branching workflow is that is far easier to review the entire impact and style of a deliverable before it is integrated into the mainline. Any commit or even line which is being proposed for release can be commented as shown on <https://github.com/features/code-review>

If you would like to include other users beyond just the branch owner in the discussion, you can use a twitter-style name to invite them ("@SOMEUSER"): <https://github.com/blog/821-mention-somebody-they-re-notified>

#### **Pull Requests**

Several times above "Pull Requests" (PR) have been mentioned. A Pull Request is a way to invite someone to merge from one repository to another. If the commits included in the PR can be seamlessly merged, then the target user need only click on a button. If not, then there may be some back-and-forth on the work done, similar to the code reviews of a deliverable branch. For background, see

- [About Pull Requests](https://help.github.com/articles/about-pull-requests/)
- [Pull Requests 2.0](https://github.com/blog/712-pull-requests-2-0)

If you have discovered that something in the proposed branch needs changing (and you do not have write access to the branch itself), then you can checkout the branch, make the fixes, push the branch, and open a Pull Request.

```
git checkout -b new_stuff SOMEUSER/new_stuff
# Modifications
git commit -a -m "My fix of the new_stuff"
git push gh new_stuff
# Now go to the new_stuff branch on github.com and open the PR
```
GitHub's "Open a pull request" page invites you to leave a comment under the PR title: we use this comment to describe the PR. A good choice of PR title and description are both helpful to reviewers of your work. For the PR description there may be template text already provided for you to edit. If so then do consider what it says but also feel free to change that template as much as makes sense for describing your PR.

#### **Pull Request conflicts**

When issuing a pull request, usually you will the following message "This pull request can be automatically merged". If this is not the case, follow a possible workflow to fix the problem. For the sake of this example, *bugs* is the branch we are working on:

```
# push the branch to GitHub
git push gh bugs:refs/heads/bugs
# issue a pull request, not possible to merge due to a conflict.
```
Now we need to fix the conflict:

```
# checkout your local branch
git checkout bugs
# fetch and merge origin/develop
git fetch origin
git merge origin/develop # Any conflicts will be listed
# Edit the conflicting files to fix conflicts, then
git add path/to/file
git commit \# Use the suggested 'merging...' message
git push gh bugs
```
Your branch should now be able to merge back into develop. This should only be done at the very end of a pull request just before it is merged into origin/develop. Multiple "pull origin/develop" messages in a branch would be very bad style.

### **2.10 Git resources**

- [Pro Git book](https://git-scm.com/book)
- <https://git-scm.com/book/ch3-6.html>
- [A successful Git branching model](https://nvie.com/posts/a-successful-git-branching-model/)

### **CHAPTER**

### **THREE**

### **CODE CONTRIBUTIONS**

<span id="page-26-0"></span>In order to expedite the contribution of code to the OME project, whether individual files or entire modules such as a service or web application, we have put together the following guidelines. If you have issues with any of the below, please let us know.

### **3.1 File headers**

The official [header templates](https://github.com/ome/openmicroscopy/blob/develop/docs/headers.txt) for each file type (Java, Python, HTML, etc.) can be found in the docs/headers.txt file of the source repository. The correct template should be applied at the top of all newly created files. The header of existing files should not be modified without previous discussion except with regard to keeping the year line up to date, for example changing "2008-2011" to "2008-2013".

# **3.2 Character encoding**

OME Python and Java source files are all encoded in UTF-8.

# **3.3 Code style and linting**

Code styling can be a matter of intense debate. We are in the process of introducing auto-formatters to most of our repositories to reduce the time wasted on formatting code or discussing code styles. Where possible [pre-commit](https://pre-commit.com/) is used to manage auto-formatters such as [black \(Python\),](https://black.readthedocs.io/) as well as linters such as [flake8 \(Python\).](https://flake8.pycqa.org/)

# **3.4 Copyrights**

The copyright line for a newly created file is based on the institution of the creator of the file and will remain unchanged even if copied or moved. Before redistribution of code can take place, an agreement must be reached between the OME team and the copyright holder.

# **3.5 Licenses**

The licenses of any files intended for redistribution with OME must be compatible with the GPL and more restrictively for the web components with the AGPL. Some files in the code-base (the schema, etc.) are released under more liberal licenses but are still compatible with the GPL.

# **3.6 Distribution**

For a block of work to be considered for redistribution with OME, the code must further be made available in one of the following formats.

### **3.6.1 Patches/Pull requests**

Smaller changes to the existing code base can be submitted to the team either as patches, or preferably as pull requests on GitHub. You can read more about pull requests on the *[Using Git](#page-10-0)* page. The idea is that such smaller changes are reviewed line-by-line and then maintained by the core team.

### **3.6.2 Submodules**

Larger submissions, which cannot be effectively reviewed so intensively, should be submitted as [git submodules.](https://git-scm.com/book/en/Git-Tools-Submodules) Such submodules provide a unique way to describe to a component version, which becomes linked into the main codebase. During checkout, all submodules are downloaded into the OME directory; and during the build process, submodules are compiled into the official distribution.

The OME team cannot maintain or ship code which is only available as a long-living branch (a fork) of the code base, and we would encourage submitters to use one of the above methods.

# **3.7 Procedure for accepting code contributions**

External contributors will need to sign our *[Contributor License Agreement](#page-30-0)* in order to get their pull requests reviewed.

External pull requests will get an initial review to identify if they are suitable to pass into our *[continuous integration](#page-66-0) [system](#page-66-0)* for building and testing. We try to do this within 2 days of submission but please be patient if we are busy and it takes longer.

If there are any obvious issues, we will comment and wait for you to fix them. Once we are confident the PR contains no obvious errors, an "include" label will be added which means the PR will be included in the merge build jobs for the appropriate branch.

Build failures will then be noted on the PR and we will either submit a patch or provide sufficient information for you to fix the problem yourself. The "include" label will be removed until this is completed. The PR will be merged once all the builds are green with the "include" label added.

If the code you wish to submit is large enough to require its own submodule, you should [contact us](https://www.openmicroscopy.org/support/) to discuss how we might incorporate your work into the official distribution.

# **3.8 Examples of contribution templates**

There are any number of other projects which have set up similar practices for code contributions. If you would like to read more on the rationale, please see:

- <https://incubator.apache.org/>
- <https://www.apache.org/foundation/how-it-works.html>

#### **See also:**

**<https://tbaggery.com/2008/04/19/a-note-about-git-commit-messages.html>** Best practices for git commit message formatting

**[https://en.wikipedia.org/wiki/Technical\\_debt](https://en.wikipedia.org/wiki/Technical_debt)** Wikipedia article on Technical debt

**<https://prettier.io/docs/en/why-prettier.html>** Benefits of using an auto-formatter to avoid debates on style

**CHAPTER**

# **CONTRIBUTOR LICENSE AGREEMENT**

<span id="page-30-0"></span>Similarly to other projects like the [Apache Software Foundation](https://www.apache.org/licenses/contributor-agreements.html) or the [Python Software Foundation,](https://www.python.org/psf/contrib/contrib-form/) OME uses a Contributor License Agreement (CLA) to accept code contributions. This is a legal document in which a contributor states that they are entitled to contribute their work to the project and are willing to have it used in distributions and derivative works. The CLA also ensures that once a contributor has provided a contribution, they cannot try to withdraw permission for its use at a later date. People and companies can therefore use that software, confident that they will not be asked to stop using pieces of the code at a later date.

To enter the agreement, please the CLA form, fill your full name, email address, the GitHub username under which you will make your contributions, date and sign the document. Finally, send the completed form to *contributors@openmicroscopy.org*.

### **CHAPTER**

# **TEAM COMMUNICATION**

<span id="page-32-0"></span>For anyone completely new to the project, it is most important to know how to get plugged in. There is a fairly extensive amount of communication flying around related to the project, and being able to find and track it may take some time.

# **5.1 Instant messaging and video conferencing**

On a day-to-day level, the team meets in a Slack chatroom. Slack can be used in your internet browser or via an app; you will be invited to join the team by an admin.

The daily stand-up meeting is managed via the '#general' channel, with notes in google docs that are edited throughout the day as people complete the tasks assigned to them.

Slightly less frequently, members of the team meet on Zoom for voice discussions. These meetings are organized as needed, but should provide feedback where appropriate (tickets, notes, etc).

### **5.1.1 Other IM tools**

Slack is the only IM tool used by the entire OME team. Some team members do also use IRC (#ome on irc.freenode.net) and **may** provide support via that channel but in general, all external requests for help are best submitted and dealt with via the forums so they are available for the whole community. In particular, the various Gitter channels associated with OME projects on GitHub are not routinely monitored and responded to.

# **5.2 Trac**

**Note:** The team is increasingly moving away from Trac and towards using Trello, especially for managing 'story'-level items, documentation and testing.

The Trac server is available under <https://trac.openmicroscopy.org/ome> and uses your LDAP account for authentication. Trac was used to record all tickets, but today is no longer actively used for new tasks and is mainly a record of older tasks.

# **5.3 Trello**

[Trello](https://www.trello.com) is an online organizational tool used to manage "cards" arranged in "lists" on various subject-themed "boards". This is currently the team's main internal planning tool for higher level development goals and for managing documentation, testing, and the maintenance of our continuous integration tools.

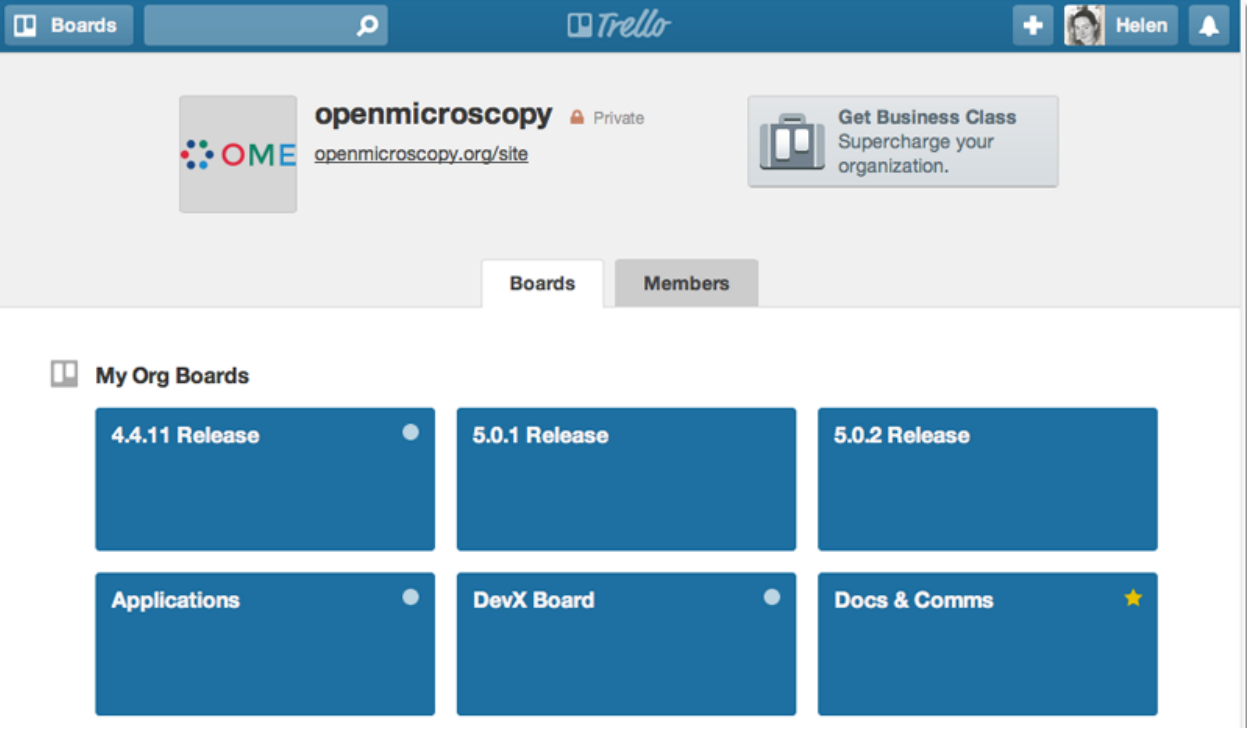

You can request access to the openmicroscopy boards as an external collaborator. Sign up for a free account and then get in touch with us to be added. We have now added a [public OME organization](https://trello.com/ome) to allow anyone to follow our development progress (see *[Public-facing workflow](#page-39-0)* for more information).

# **5.4 Developer documentation**

The developer documentation is maintained under version control, generated using Sphinx and hosted on the OME website.

Each section of the code base (OMERO, Bio-Formats) has a landing page that will direct you to all the developer documentation that you might need. For example, the Developer page for OMERO is [here.](https://docs.openmicroscopy.org/latest/omero/developers/index.html)

# **5.5 Jenkins: Continuous integration**

Our [Jenkins](https://jenkins.io) server is available [here](https://ci.openmicroscopy.org/) and also uses LDAP authentication. Jenkins provides a mechanism to run arbitrary tasks ("jobs") on one or more platforms after particular events (time of day, git push, etc.) These jobs build all of the binaries released by the team, and also run automated testing.

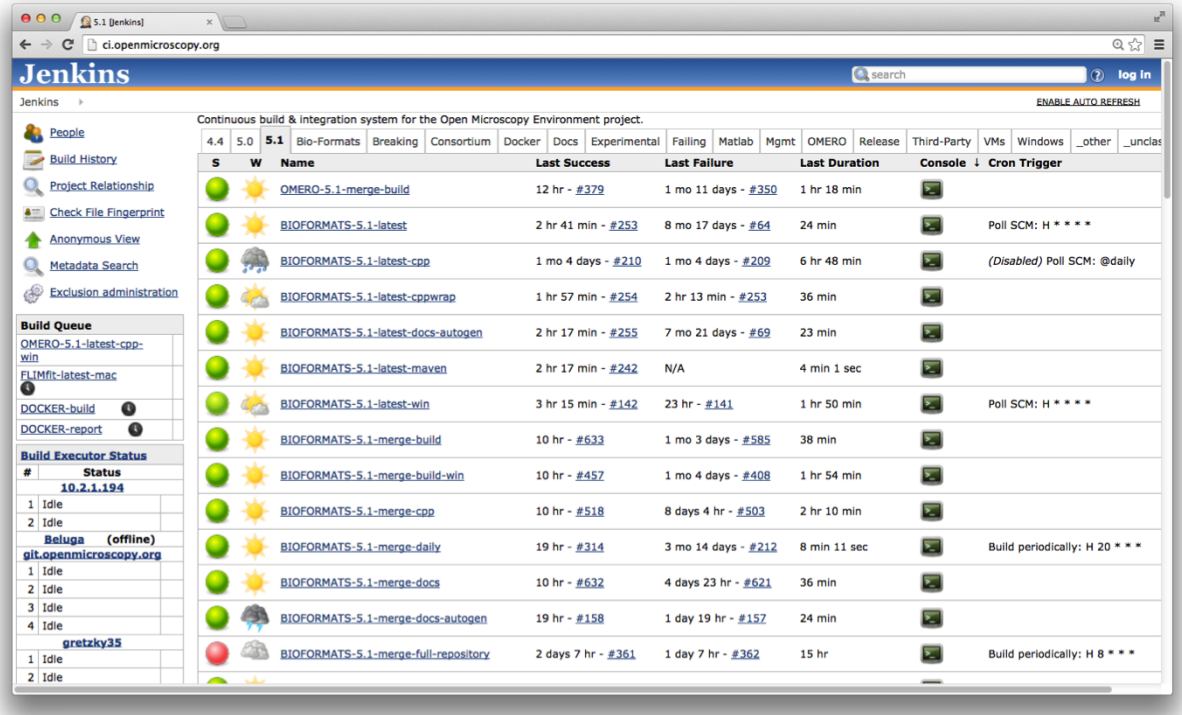

# **5.6 Git and GitHub: Source code**

Commits take place primarily on GitHub currently. To be aware of what is really going on, your best option is to become familiar with Git, GitHub, and the repositories of all the team members. Information on doing that is available in the *[Checking out the source code](#page-6-0)* and *[Using Git](#page-10-0)*.

# **5.7 Forums and mailing list**

Feedback from the OME community happens primarily on the [forum](https://www.openmicroscopy.org/forums) as well as GitHub.

You should be aware of and scan all threads on a fairly regular basis. The general rule is that requests from the community will be responded to by the next working day, where to the best of our ability, we keep the 'working days' and time zones of the community in mind.

Where possible, the task of monitoring feedback is spread across the team. Forum questions are listed at the morning stand-up meeting and can be checked off in the accompanying notes when dealt with to ensure nothing is ignored or forgotten.

Anyone on the team should feel free to speak up to answer questions, but do try to verify the correctness of answers, code samples, etc. before posting.

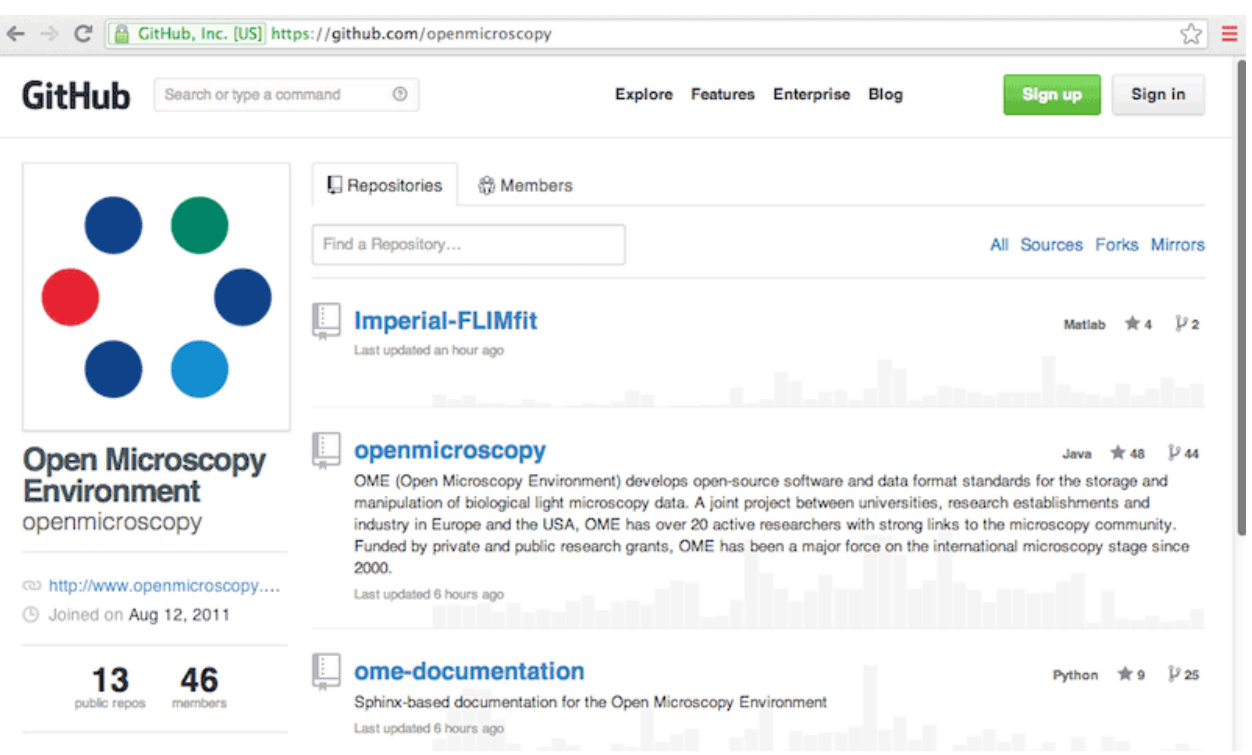

As much information about our activities and decision processes should be made public as possible. For many items, there is no reason to hide our process, but we do not go out of our way to make them public. For example, internally the team often uses OmniGraffle documents to illustrate concepts, but these are kept privately to prevent any confusion.

### **5.8 Internal servers**

There are a number of servers and services inside of the University of Dundee system that are used by the entire team. You may not need access to all of them immediately, but it is good to know what is available in case you do.

- **vpn.lifesci.dundee.ac.uk** (LDAP-based) is necessary for securely accessing some of the following resources (e.g. squig, jenkins)
- **squig.openmicroscopy.org** is the shared, team-wide repository for data which can be mounted if you are on VPN or within the UoD system. It contains test data for various file formats.
- The OME [QA](http://qa.openmicroscopy.org.uk/) system is an in-house system for collecting feedback from users, including failing files, stack traces, etc. Like our community feedback, QA feedback should be turned into a ticket in a timely manner.
- Home directory / data repository on necromancer (SSH-based)

**Note:** For anyone who has been hired to work at the University of Dundee, you will be provided with a [new start](https://trello.com/c/GmuPPLAi/5-start-tasks) [tasklist](https://trello.com/c/GmuPPLAi/5-start-tasks) which itemizes all the things that need to be done to get you set up in RL (building access, a chair, etc.).
# **5.9 Google Docs**

In addition to the services hosted in Dundee, the team also makes use of several Google resources due to the improved real-time collaboration that they provide. A single Google collection "OME Docs" is made available to all team members. Anything placed in the collection is automatically editable by everyone.

For example, the primary contact information for all team members is available in the [DevContactList spreadsheet.](https://docs.google.com/spreadsheets/d/1oHHU1GdEQq03dDf1FzUe0xoEi1RK1BOLOaL0HhMAeEA/edit)

You can enable notifications on the spreadsheet so that you receive an email if any changes are made.

# **5.10 Meetings**

Weekly meetings are held online with all members of the team. Notes are taken collaboratively in a **public** Google doc in the "OME Docs > Notes > Tuesday meetings" collection. Anyone who missed the meeting is expected to review the notes and raise any issues during the next meeting.

Periodically, a technical presentation is held during the weekly meeting. This can be used to either introduce an external tool for suggested use by the team or as a peer review of in-progress work.

Mini group meetings can either be regularly scheduled (e.g. weekly) or on an as-needed basis. Notes from such meetings should be recorded in gdocs or on Trello as appropriate and if necessary matters arising should be covered in the weekly meeting for the rest of the team.

# **TEAM WORKFLOW SUMMARY**

# **6.1 Development management**

The OME team uses a Kanban-based approach to manage development work. New features, or bug fixes which require significant amounts of work, are identified as priorities, listed in the 'Priorities List' board on Trello and then assigned to a target release. As the particular release becomes imminent, cards assigned to it are moved to a dedicated release board to allow all the current work to be tracked in one place. 'Epic' bodies of work may be managed via topic-based boards.

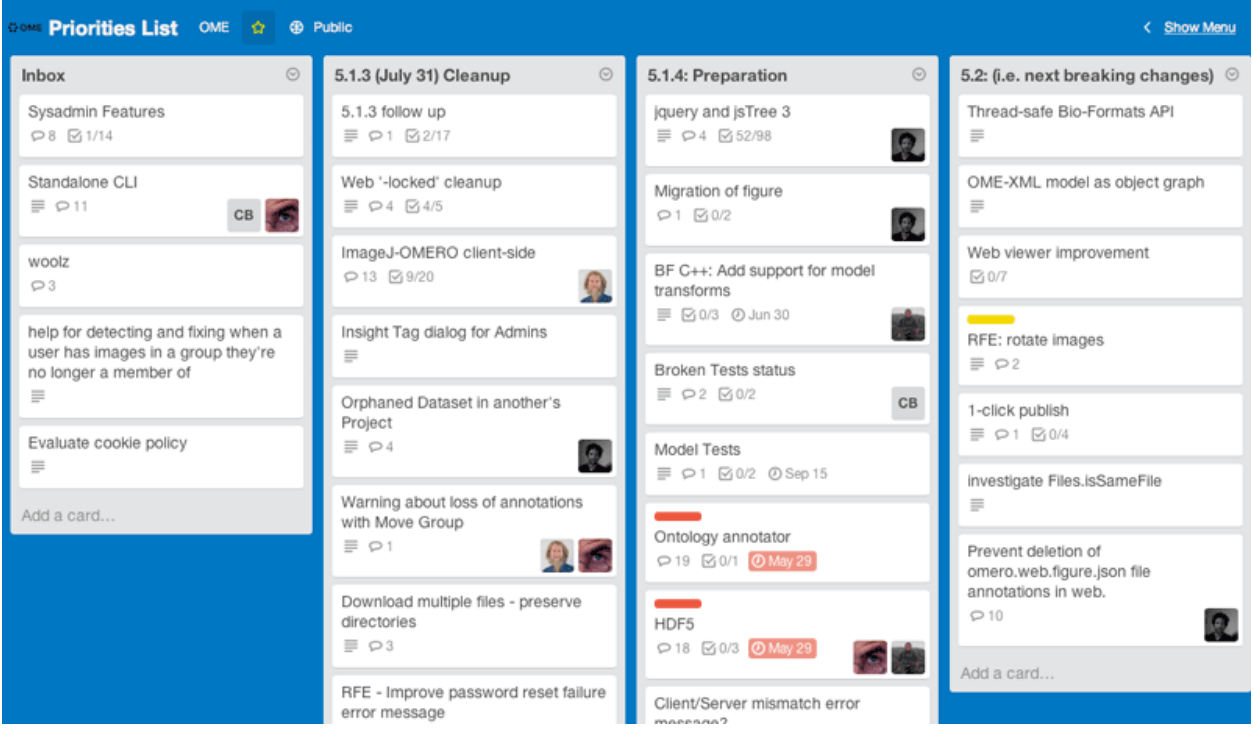

Developers should focus on the tasks identified as priorities for the next point release or longer-term work towards the next major version based on the outcome of team meetings. Constant communication is vital to ensure everyone is working together to the same goals.

# **6.2 Public-facing workflow**

To follow the development process from outside the project, you can view the milestones on the [Trac Roadmap page](https://trac.openmicroscopy.org/ome/milestone/) and Trac tickets for [bugs](https://trac.openmicroscopy.org/ome/report/8) and/or follow our new [public Trello OME organization.](https://trello.com/ome) Trello is now used for higher level planning and will be of most interest to those concerned with new features and functionality (Trac is still used for individual bug tracking). The 'Getting Started' board provides full instructions and an index of current boards, allowing you to browse upcoming work for the next releases and topic-based 'epic' work plans.

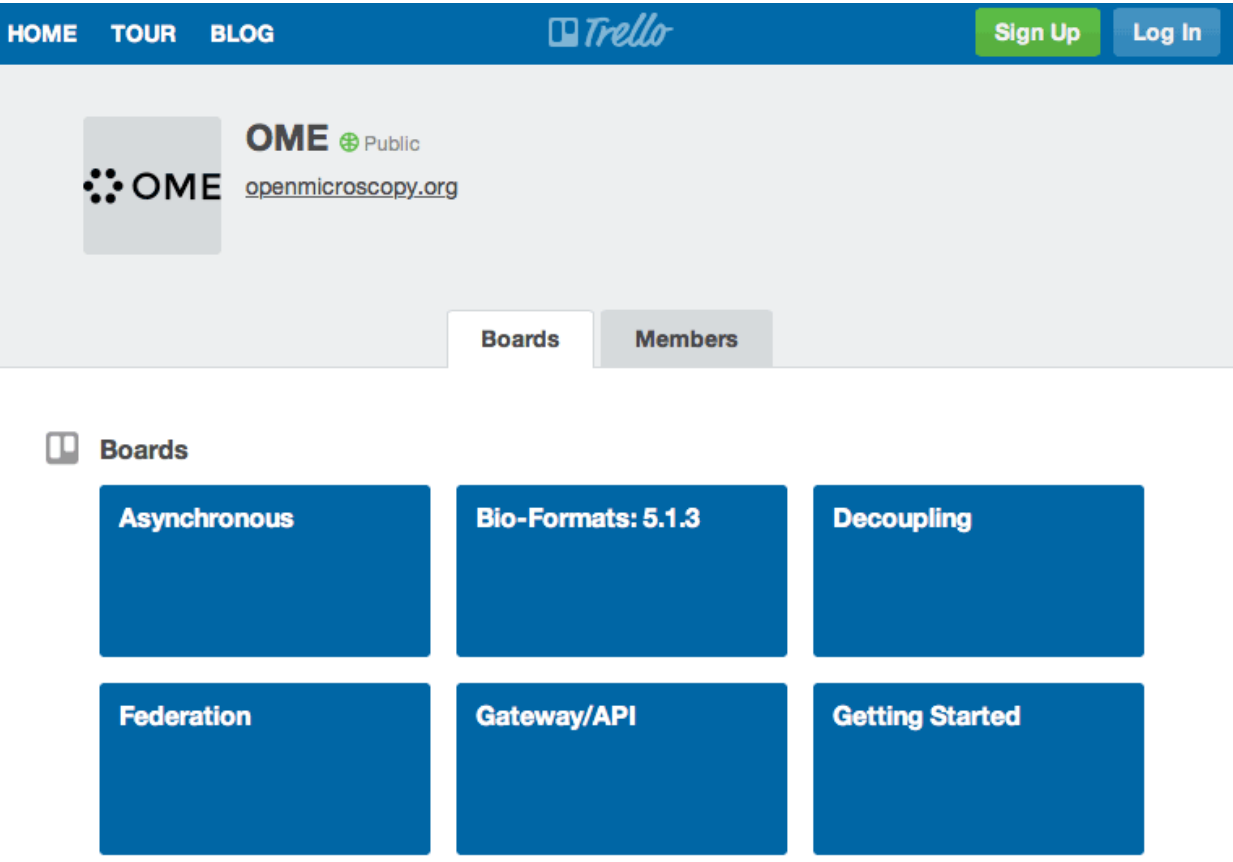

You can sign up for a free Trello account to add comments and you need to be added to the organization (by commenting on the 'Add me, please' card) to gain extra permissions e.g. to vote on or add cards.

For information about keeping up to date with OME projects, refer to the *[Team communication](#page-32-0)* guide.

## **SEVEN**

# **ANSIBLE ROLES DEVELOPMENT**

This document describes the conventions and process used by the OME team for developing, maintaining and releasing its [Ansible](https://www.ansible.com/) roles.

The set of rules and procedures described below applies to the official OME roles registered in [https://github.com/ome/](https://github.com/ome/ansible-roles) [ansible-roles.](https://github.com/ome/ansible-roles)

# **7.1 Source code**

The source code of an Ansible role should be maintained under version control using [Git](https://git-scm.com/) and hosted on [GitHub](https://github.com) under the [ome](http://github.com/ome/) organization. The Git repositories should be named as *ansible-role-<ROLENAME>*.

Each directory layout should minimally follow the standard [Ansible role layout](https://docs.ansible.com/ansible/2.6/user_guide/playbooks_reuse_roles.html#role-directory-structure) including other files and folders for testing and deployment. A typical role structure is shown below:

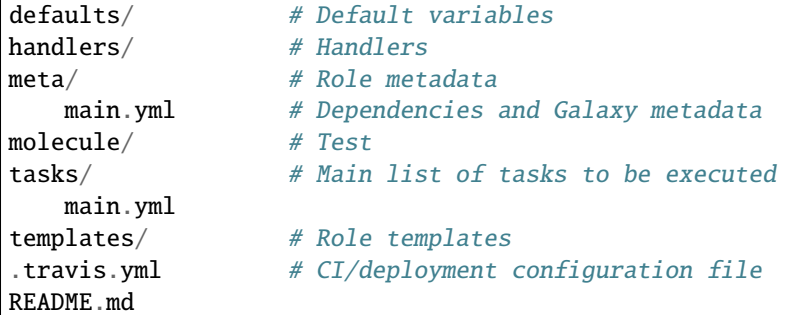

# **7.2 Versioning**

Ansible roles must follow the [PEP440](https://www.python.org/dev/peps/pep-0440/#semantic-versioning) scheme for versioning. Final releases must also be compliant with [Semantic](https://semver.org) [Versioning](https://semver.org) i.e. a final version must be expressed as *MAJOR.MINOR.PATCH* where:

- the MAJOR version must be incremented when incompatible API changes are made,
- the MINOR version must be incremented when functionality is added in a backwards-compatible manner, and
- the PATCH version must be incremented when backwards-compatible bug fixes are made.

Final releases must be tagged with a tag matching the version i.e. *MAJOR.MINOR.PATCH* with no prefix.

# **7.3 Testing and Continuous Integration**

For each Ansible role, a molecule folder should be configured allowing the testing to be tested using [Molecule.](https://molecule.readthedocs.io/) One or more scenarios should be configured using at least a Docker driver if possible. A generic molecule folder can be initialized using the following command:

molecule init scenario -r ansible-role-<NAME> -s default -d docker

Continuous Integration of Ansible roles is performed using Travis CI.

**Note:** OME Ansible roles are getting progressively upgraded from Molecule 1.x to Molecule 2.x. New roles must be configured using Molecule 2.x.

# **7.4 Distribution and support**

All core OME Ansible roles should be deployed to [Ansible Galaxy](https://galaxy.ansible.com) under the [openmicroscopy](https://galaxy.ansible.com/openmicroscopy/) organization. All roles must support RHEL/CentOS 7 as a primary platform. New roles should also include Ubuntu 18.04 as a supported platform whenever possible.

The Galaxy role name should be *openmicroscopy.<ROLENAME>*. For overriding the default name derived from the GitHub repository name, the *role\_name* variable should be set in meta/main.yml. For role names composed of multiple words, note that the Galaxy import process will convert hyphens to underscores.

Ansible playbooks can consume these roles using a requirements.yml file - see [https://github.com/ome/](https://github.com/ome/prod-playbooks/blob/master/requirements.yml) [prod-playbooks/blob/master/requirements.yml](https://github.com/ome/prod-playbooks/blob/master/requirements.yml) and [https://github.com/IDR/deployment/blob/master/ansible/](https://github.com/IDR/deployment/blob/master/ansible/requirements.yml) [requirements.yml](https://github.com/IDR/deployment/blob/master/ansible/requirements.yml) for examples of such files.

The release of an Ansible role and its deployment to Galaxy release happens by triggering a role import in Galaxy using the [Travis integration](https://docs.ansible.com/ansible/2.6/reference_appendices/galaxy.html#travis-integrations) on each release tag.

A PGP-signed tag of form *x.y.z* should be created for the released version using scc tag-release or git tag -s and pushed to the upstream repository:

```
$ git tag -s x.y.z -m "<tag message>"
$ git push origin x.y.z
```
# **EIGHT**

# **JAVA COMPONENTS (MAVEN)**

<span id="page-42-0"></span>This document describes the conventions and process used by the OME team for developing, maintaining and releasing its Java components using [Maven](https://maven.apache.org/) as their build system.

The set of rules and procedures described below applies to all the following Java libraries.

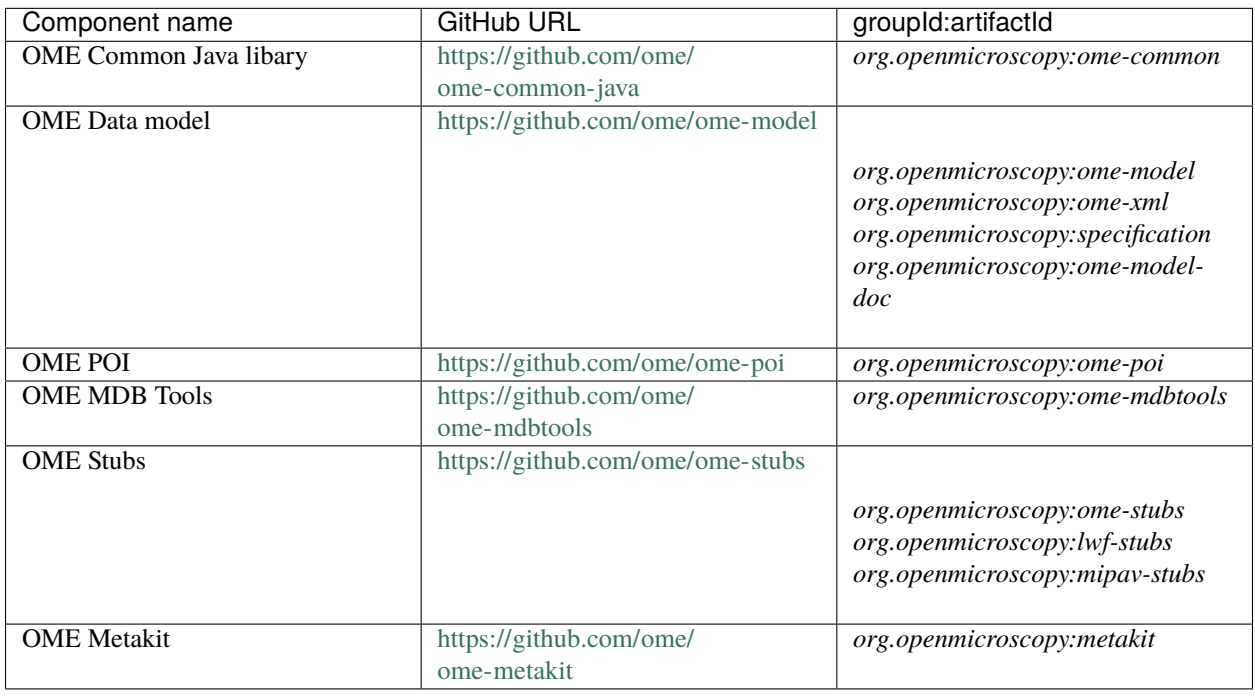

**Note:** Some of the historical monolithic Java projects, including Bio-Formats and OMERO, do not strictly comply with these guidelines yet. As the project evolves and components are migrated, any new Java repository should follow this set of rules.

# **8.1 Conventions**

## **8.1.1 Source code and build system**

The source code of a Java library should be maintained under version control using [Git](https://git-scm.com/) and hosted on [GitHub.](https://github.com)

[Maven](https://maven.apache.org/) should be used as the primary build system. The directory layout should follow the standard Maven layout i.e. in the case of a single-module project:

```
pom.xml
src/
 main/
    java/
      <package>
test/
  main/
    java/
       <package>
```
Additionally, the top-level pom.xml should be structured according to the [Maven guidelines.](https://maven.apache.org/developers/conventions/code.html)

#### **See also:**

*[Using Git](#page-10-0)*

## **8.1.2 Development**

Java components use [Semantic Versioning](https://semver.org) i.e. given a version number MAJOR.MINOR.PATCH, increment the:

- MAJOR version when you make incompatible API changes,
- MINOR version when you add functionality in a backwards-compatible manner, and
- PATCH version when you make backwards-compatible bug fixes.

In between releases the version is bumped to the next SNAPSHOT version.

Code contributions should follow the guidelines highlighted in *[Code contributions](#page-26-0)*.

## **8.1.3 Distribution**

All the release artifacts for the repositories listed above should be deployed to the Central Repository according to the process described in the next section.

# **8.2 Release process**

## **8.2.1 Maintainer prerequisites**

It is important to get familiar with the [OSSRH guide](https://central.sonatype.org/pages/ossrh-guide.html) and especially the [Maven section for performing a release deploy](https://central.sonatype.org/pages/apache-maven.html)[ment.](https://central.sonatype.org/pages/apache-maven.html)

To be able to maintain a Java component, a developer must:

• have a [GitHub](https://github.com) account and have push rights to the GitHub source code repository

- have a [Sonatype](https://www.sonatype.com/) account and be registered as a maintainer of the *org.openmicroscopy* repository (JIRA issues should be opened for each developer)
- have a valid PGP key for signing the tags and the JARs

## **8.2.2 Release strategies**

There are different strategies to release a Maven component. At the moment we are pushing 2 successive commits (or Pull Requests) to the master branch. The first commit/Pull Request bumps the version number to the release version and is used for generating the release while the second commit bumps the version to the next development cycle.

#### **See also:**

**[https://imagej.net/Development\\_Lifecycle](https://imagej.net/Development_Lifecycle)**

A section describing approaches which OME might be considering.

### **8.2.3 Release preparation**

The first step of the Java component release is to prepare a release candidate on the [GitHub](https://github.com) and [Sonatype](https://www.sonatype.com/) repositories.

The first operation to perform a Maven release is to bump the version out of SNAPSHOT either via editing the pom. xml manually or using the Maven versions plugin:

```
$ mvn versions:set -DnewVersion=x.y.z -DgenerateBackupPoms=false
$ git add -u .
$ git commit -m "Bump release version to x.y.z"
```
Additionally, a PGP-signed tag should be created for the released version e.g. using **scc tag-release** or more simply git tag -s:

```
$ scc tag-release -s x.y.z --prefix v
```
Push the master branch and the tag to your fork for validation by another member of the team:

```
$ git push <fork_name> master
$ git push <fork_name> vx.y.z
```
Once you have updated all the versions and ensured that your build passes without deployment you can perform the deployment by using the release profile with:

```
$ mvn clean deploy -P release
# Potentially add -D gpg.keyname=keyname if desired.
```
This will upload the artifacts to a staging Sonatype repository and perform all the validation steps. The uploaded artifacts can be examined at https://oss.sonatype.org/content/repositories/orgopenmicroscopy-xxxx/ where xxxx is an number incremented for each release.

# **8.2.4 Release promotion**

At the moment all Java components use the Nexus Staging Maven plugin with the *autoReleaseAfterClose* option set to *false*. A separate promotion step is necessary for releasing the component to the Sonatype releases repository. This promotion can happen either via the Sonatype UI using the Release button or using the release phase of the nexusstaging plugin:

```
$ mvn nexus-staging:release -P release
```
See the 'Manually Releasing the Deployment to the Central Repository' section of the [Apache Maven guide](https://central.sonatype.org/pages/apache-maven.html) for more instructions. You should be able to find the staged repository by visiting <https://oss.sonatype.org/#stagingRepositories> and searching for "org.openmicroscopy".

The rsync to Central Maven and the update of Maven search usually happen within a couple of hours but the components are accessible beforehand.

Once the tag is validated, the master branch and the tag can also be pushed to the organization repository together:

```
$ git push origin vx.y.z
$ git push origin master
```
## **8.2.5 Next development version**

Then finally restore the new development version using e.g. the Maven versions plugin again:

```
# Where w == z+1$ mvn versions:set -DnewVersion=x.y.w-SNAPSHOT -DgenerateBackupPoms=false
$ git add -u .
$ git commit -m "Bump release version to x.y.w-SNAPSHOT"
$ git push origin master
```
## **8.2.6 Javadoc**

At the moment, we use the service provided <https://javadoc.io/> for public hosting of the Javadoc. For each release to Maven Central, the new Javadoc should be automatically deployed within 24h. It is possible to trigger the generation of the Javadoc by visiting the URL.

## **NINE**

# **JAVA COMPONENTS (GRADLE)**

This document describes the conventions and process used by the OME team for developing, maintaining and releasing its Java components using [Gradle](https://gradle.org/) as their build system. The set of rules and procedures described below applies to all the submodules of <https://github.com/ome/omero-build> as well as [https://github.com/ome/omero-gradle-plugins/.](https://github.com/ome/omero-gradle-plugins/)

#### **See also:**

```
Java components (Maven)
     Conventions and process for maintaining the OME Java Components using Maven
```
# **9.1 Conventions**

## **9.1.1 Source code and build system**

The source code of the components is maintained under version control using [Git](https://git-scm.com/) and hosted on [GitHub.](https://github.com)

[Gradle](https://gradle.org/) is the primary build system. The directory layout should follow the standard Maven layout i.e. in the case of a single-module project:

```
.github/
  workflows/ # GitHub actions workflow
src/
  main/ # Component source
test/
  main/
CHANGELOG.md
LICENSE.txt
README.md
build.gradle
settings.gradle
```
Additionally, a publish.gradle might exist allowing to declare some publishing tasks.

**See also:**

*[Using Git](#page-10-0)*

## **9.1.2 Development**

Server components follow [Semantic Versioning](https://semver.org) i.e. given a version number MAJOR.MINOR.PATCH, increment the:

- MAJOR version when you make incompatible API changes,
- MINOR version when you add functionality in a backwards-compatible manner, and
- PATCH version when you make backwards-compatible bug fixes.

In between releases the version is bumped to the next SNAPSHOT version.

Code contributions should follow the guidelines highlighted in *[Code contributions](#page-26-0)*.

# **9.1.3 Distribution**

All the release artifacts for the repositories listed above should be deployed to the OME Artifactory according to the process described in the next section.

# **9.2 Release process**

To make a new component release, after merging all contributions, on the *master* branch, the version defined in build. gradle must be moved out of SNAPSHOT and set to the target version. Release notes described the major changes should also be added to CHANGELOG.md.

After committing the changes, a PGP-signed tag must be created for the released version using git tag -s:

\$ git tag -s -m "Tag version x.y.z" vx.y.z:

The version should then be set to the next SNAPSHOT version in build.gradle and the changes committed to the *master* branch.

Both the master branch as well as the tag must be pushed upstream:

\$ git push origin master vx.y.z

This will trigger two GitHub Actions builds and the generated artifacts will be uploaded to the OME Artifactory. All builds from the *master* branch are expected to be snapshots and uploaded to the *ome.snapshots* repository. All tag builds are expected to be full releases and uploaded to the *ome.staging* repository.

Once the artifacts are uploaded, the release artifacts need to be promoted from *ome.staging* to *ome.releases* by logging into [https://artifacts.openmicroscopy.org/,](https://artifacts.openmicroscopy.org/) going to the Artifacts tab, selecting the *ome.staging* repository and choosing the *Move Content* action.

# **C++ COMPONENTS**

This document describes the conventions and process used by the OME team for developing, maintaining and releasing its C++ components.

The set of rules and procedures described below applies to all the following C++ libraries.

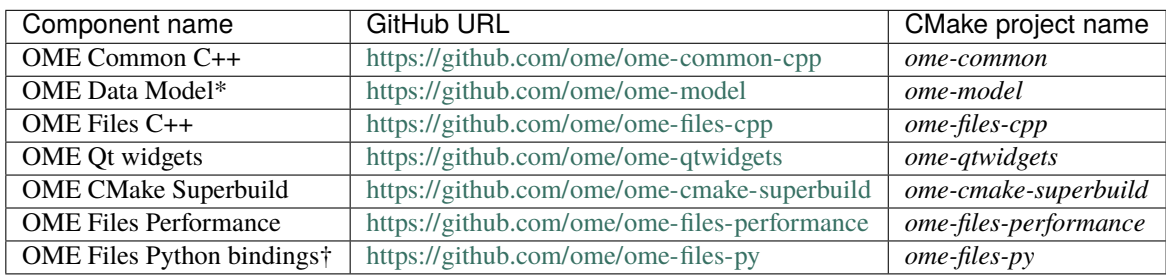

**\***

Contains both Java and C++ code - see *[Java components \(Maven\)](#page-42-0)*

**†**

Contains both Python and C++ code

# **10.1 Conventions**

## **10.1.1 Source code and build system**

The source code of a C++ library should be maintained under version control using [Git](https://git-scm.com/) and hosted on [GitHub.](https://github.com)

[CMake](https://cmake.org/) should be used as the primary build system. There is no standard CMake directory layout. C++-only components like [ome-common-cpp](https://github.com/ome/ome-common-cpp) use a flattened directory layout:

```
cmake/
CMakeLists.txt
docs/ If applicable
 sphinx/
 doxygen/
lib/
test/
```
Components containing both Java and C++ code like [ome-model](https://github.com/ome/ome-model) organize the C++ sources according to the Mavenrecommended layout i.e.:

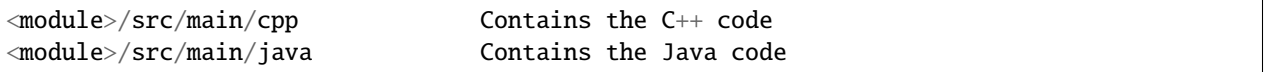

Additionally, header files should be maintained alongside the source files.

### **10.1.2 Development**

C++ components use [Semantic Versioning](https://semver.org) i.e. given a version number MAJOR.MINOR.PATCH, increment the:

- MAJOR version when you make incompatible API changes,
- MINOR version when you add functionality in a backwards-compatible manner, and
- PATCH version when you make backwards-compatible bug fixes.

Code contributions should follow the guidelines highlighted in *[Code contributions](#page-26-0)*.

### **10.1.3 Distribution**

All the C++ sources and binaries are hosted on the OME downloads according to the process described in the next section.

## **10.2 Release process**

### **10.2.1 Maintainer prerequisites**

To be able to maintain a C++ component, a developer must:

- have a GitHub account and have push rights to the GitHub source code repository
- have a valid PGP key for signing the tags

## **10.2.2 Source release**

The first step of the C++ component release is to prepare a source release from the Git repository.

Prior to a source release, a PR should be opened and merged to:

- review the release-version variable in CMakeLists.txt and drop the # unreleased comment
- update the top-level NEWS.md if it exists with the list of changes and the release date

A PGP-signed tag should be created for the released version e.g. using scc tag-release or more simply git tag -s:

\$ scc tag-release -s x.y.z --prefix v

Push the master branch and the tag to your fork for validation by another member of the team:

```
$ git push <fork_name> master
$ git push <fork_name> vx.y.z
```
Once the tag is created, run the <COMPONENT>-release job under the <https://ci.openmicroscopy.org/view/Release> view tab. This job will create an archive of the repository using git archive:

```
$ git archive -v --format=tar "--prefix=${project}-${version}/" -o "${dest}/${project}-$
˓→{version}.tar" "${tag}"
$ xz "{dest}/${project}-${version}.tar"
$ git archive -v --format=zip "--prefix=${project}-${version}/" -o "${dest}/${project}-$
˓→{version}.zip" "${tag}"
```
and copy the source archives under https://downloads.openmicroscopy.org/<component>/<version>.

## **10.2.3 Next development version**

Once the release is accepted, the version number of *release-version* in CMakeLists.txt should be incremented to the next patch number i.e. x.y.z+1 and a suffixed with an # unreleased comment. If a top-level NEWS.md file exists, an entry should be added for the next patch release.

### **See also:**

### **<https://github.com/ome/ome-common-cpp/pull/55>**

Example Pull Request incrementing the patch number of ome-common-cpp and updating NEWS.md following the 5.5.0 source release

## **ELEVEN**

# **OME DEVELOPMENT TOOLS**

The following sections summarize the main tools maintained and used internally for the development of OMERO and Bio-Formats. Note this is not an exhaustive list of all tools used in the project.

# **11.1 Development tools: maintenance**

Most of the development tools used internally by the OME project are Python-based and hosted on [PyPI.](https://pypi.org) Their source code is on GitHub.

### **11.1.1 Maintainer prerequisites**

To be able to maintain a Python development tool, a developer must:

- have a GitHub account and have push rights to the GitHub source code repository
- have a valid PGP key for signing the tags

### **11.1.2 Release process**

The first operation to perform while releasing a project is to create a signed tag locally:

```
$ cd <project>
$ git tag -s vx.y.z
```
The last command will create a tag with the default *v* prefix, i.e. *vx.y.z*.

Push the signed tag to the source code repository to trigger the upload to [PyPI](https://pypi.org) via GitHub action:

\$ git push origin vx.y.z

# **11.2 Code management: scc**

scc is a Python library with a set of utility commands used for code management and used in the OME *[Continuous](#page-66-0) [integration](#page-66-0)*. More information can be found in the [Python package page](https://pypi.org/project/scc) or in the [source code page.](https://github.com/ome/snoopycrimecop)

If you find a bug or if you want an additional feature to be implemented, please [open an issue.](https://github.com/ome/snoopycrimecop/issues)

## **11.2.1 Installation**

The scc tools are a set of [Python](https://www.python.org) based utility programs. The tools suite can be installed using **pip**:

```
$ pip install -U scc
```
This command will install and/or upgrade the **PyGithub** and **yaclifw** package dependencies. If the version of Python installed is older than 2.7, this may also install the **argparse** package.

## **11.2.2 Github connection**

Most of the scc commands instantiate a Github connection using the PyGithub package. GitHub strongly recommends to turn on two-factor authentification (2FA), see [About Two-Factor Authentication](https://help.github.com/articles/about-two-factor-authentication/) for more details. If 2FA is activated, the only way to use scc commands creating a GitHub connection is to create an OAuth token, see [Creating an access](https://help.github.com/articles/creating-an-access-token-for-command-line-use/) [token for command-line use](https://help.github.com/articles/creating-an-access-token-for-command-line-use/) for details on how to create Personal Access Tokens via the GitHub interface. This token can then be stored in the global Git configuration file:

git config --global github.token REPLACE\_BY\_PERSONAL\_ACCESS\_TOKEN

Unless the --token option is passed to the scc command, the command first looks for the github.token specified in the git config file and, if found, uses this token to connect to GitHub:

```
$ scc merge master --info -v
2013-01-16 22:03:49,633 [ scc.config] DEBUG Found github.token
...
```
If no token is found, the command looks for a github.user in the git config file and, if found, uses this username to connect to Github:

```
$ scc merge master --info -v
2013-01-16 22:06:00,256 [ scc.config] DEBUG Found github.user
Enter password for https://github.com/sbesson:
```
**Note:** The password to be entered here is the GitHub password. Connecting using the GitHub username/password is NOT possible if 2FA has been activated.

Finally, if no token or user is found, both the GitHub username and password are queried at the prompt:

```
$ scc merge master --info -v
# github.token and github.user not found.
# See `scc token` for simpifying use.
Username or token: sbesson
Enter password for https://github.com/sbesson:
```
### <span id="page-54-2"></span>**11.2.3 scc merge**

Merge all the PRs based on specified branch matching the input filters including all submodules.

#### **Description**

Filters of different types can be specified and combined to include and exclude a set of PRs in the merge command. Each filter needs to be formatted as key: value. If no key but only a value is specified, it is assumed the filter is a label filter (see below). These filters can be passed to an [scc merge --include](#page-55-0) or [scc merge --exclude](#page-54-0) option.

The available filter types are described below:

- Label filters can be specified using the label key i.e. label:<LABEL>. This filter type will match a Pull Request if one of the following conditions is met:
	- 1. a label named <LABEL> is applied to the Pull Request
	- 2. the Pull Request description contains a line starting with --<LABEL>
	- 3. one of the Pull Request comments contains a line starting with --<LABEL>. Note this comment needs to be written by one of the public members of the organization owning the upstream repository.
- User filters can be specified using the user key i.e. user:<USER>. This filter type will select a Pull Request if it has been opened by the user USER. Additionally, two special user values are allowed:
	- 1. the #org value will match all PRs opened by public members of the organization of the upstream repository
	- 2. the #all value will match all PRs opened by any user
- PR filters can be specified using the pr key i.e. pr: <NUMBER>. This will select Pull Requests whose ID matches the input number. The form #number is also recognized as a PR filter. For repositories containing submodules, it is possible to filter submodule PRs using user/repo#number.

#### **Arguments**

The first argument is the name of the base branch of origin, e.g.:

```
$ scc merge develop
```
#### --comment

Add a comment to the PR if there is a conflict while merging the PR

\$ scc merge develop --comment

#### <span id="page-54-1"></span>--default <filterset>, -D <filterset>

Specify the default set of filters to use

Three filter sets are currently implemented: none, org and all. The none filter set has no preset filter. The org filter set uses user:#org and label:include as the default include filters and label:exclude and label:breaking as the default exclude filters. The all filter set uses user:#all as the default include filters.

Default: org

```
--exclude <filter>, -E <filter>
```
Exclude PR by filter (see filter semantics above):

\$ scc merge develop -E label:l1 -E user:u1 -E #45 -E org/repo#40

#### <span id="page-55-0"></span>--include <filter>, -I <filter>

Include PR by filter (see filter semantics above):

\$ scc merge develop -I label:l1 -I user:u1 -I #45 -I org/repo#40

<span id="page-55-3"></span>--check-commit-status <status>, -S <status>

Exclude PR based on the status of the last commit

Three options are currently implemented: none, no-error and success-only. By default (none), the status of the last commit on the PR is not taken into account. To include PRs which have a successful status only, e.g. PRs where the Travis build is green, use the success-only option:

```
$ scc merge develop -S success-only
```
To exclude all PRs with an error or failure status, use the no-error option:

\$ scc merge develop -S no-error

#### --info

Display the candidate PRs to merge but do not merge them

\$ scc merge develop --info

#### --push <br />branchname>

Push the locally merged branch to Github

```
$ scc merge develop --push my-merged-branch
```
#### --reset

Recursively reset each repository to the HEAD of the base branch

\$ scc merge develop --reset

#### <span id="page-55-1"></span>--shallow

Merge the PRs for the top-level directory only, excluding submodules:

```
$ scc merge develop --shallow
```
### <span id="page-55-2"></span>--remote <remote>

Specify the name of the remote to use as the origin. Default: origin:

\$ scc merge develop --remote gh

As a concrete example, the first step of a merge job is calling the following merge command:

\$ scc merge master --no-ask --reset --comment --push merge\_ci

#### **Use cases**

The basic command will use the default filters and merge all PRs opened against master by any public members of the organization, include any PR labeled as include and exclude any PR labeled as breaking or exclude:

\$ scc merge master

The following command overrides the default set of filters and will only merge PRs opened against master labeled as my\_label:

\$ scc merge master -Dnone -Ilabel:my\_label

The following command overrides the default set of filters and will merge all PRs opened against master by public members of the organization, include any PR labeled with my\_label and exclude any PR labeled as exclude:

\$ scc merge master -Dnone -Iuser#org -Ilabel:my\_label -Elabel:exclude

Changed in version 0.3.0: Added default values for [--include](#page-55-0) and [--exclude](#page-54-0) options.

Changed in version 0.3.8: Added [--shallow](#page-55-1) and [--remote](#page-55-2) options.

Changed in version 0.4.0: Added [--check-commit-status](#page-55-3) option.

### **11.2.4 scc travis-merge**

Merge PRs in a Travis environment, using the PR comments to generate the merge filters.

\$ scc travis-merge

This command internally defines all the filter options exposed in scc merge.

The target branch is read from the base of the PR, the scc merge  $\neg$ -default option is set to none meaning no PR is merged by default and no default [scc merge --exclude](#page-54-0) option is defined.

The [scc merge --include](#page-55-0) filter is determined by parsing all the PR comments lines starting with --depends-on.

To include a PR from the same GitHub repository, use the PR number prepended by #. For instance, to include PR 67 in the Travis build, add a comment line starting with --depends-on #67 to the PR.

To include a PR from a submodule, use the PR number prepended by submodule\_user/submodule\_name#. For instance, to include PR 60 of bioformats in the Travis build, add a comment line starting with --depends-on openmicroscopy/bioformats#60 to the openmicroscopy PR.

Note: The scc travis-merge command works solely for Pull Requests' Travis builds.

### **11.2.5 scc update-submodules**

Update the pointer of all submodules based on specified branch.

The first argument is the name of the base branch of origin, e.g.:

<span id="page-56-0"></span>\$ scc update-submodules develop

#### --push <branchname>

Push the locally merged branch to Github and open a PR against the base branch:

```
$ scc merge develop --push submodules_branch
```
--no-pr

Combined with [--push](#page-56-0) option, push the locally merged branch to Github but skip PR opening:

\$ scc merge develop --push submodules\_branch --no-pr

#### --remote <remote>

Specify the name of the remote to use as the origin (default: origin):

\$ scc update-submodules develop --remote gh

### **11.2.6 scc rebase**

Rebase a PR (open or closed) onto another branch and open a new PR.

The first argument is the number of the PR to rebase and the second argument is the name of the branch onto which the PR should be rebased:

\$ scc rebase 142 develop

Assuming the head branch used to open the PR 142 was called branch\_142, this command will rebase the tip of branch\_142 onto origin/develop, create a new local branch called rebased/develop/branch\_142, push this branch to Github and open a new PR. Assuming the command opens PR 150, to facilitate the integration with scc check-prs, a --rebased-to #150 comment is added to PR 142 and a --rebased-from #142 comment is added to the PR 150. Finally, the command will switch back to the original branch prior to rebasing and delete the local rebased/develop/ branch\_142.

**Note:** By default, scc rebase uses the branches of the origin remote to rebase the PR. To specify another remote, use the [--remote](#page-57-0) option.

#### --no-pr

Skip the opening of the PR

```
$ scc rebase 142 develop --no-pr
```
#### --no-delete

Do not delete the local rebased branch

```
$ scc rebase 142 develop --no-delete
```
#### <span id="page-57-0"></span>--remote <remote>

Specify the name of the remote to use for the rebase (default: origin)

<span id="page-57-1"></span>\$ scc rebase 142 develop --remote snoopycrimecop

--continue

Re-run the command after manually fixing conflicts

If scc rebase fails due to conflict during the rebase, you will end up in a detached HEAD state.

If you want to continue the rebase operation, you will need to manually fix the conflicts:

```
# fix files locally
$ git add conflicting_files # add conflicting files
$ git rebase --continue
```
This conflict solving operation may need to be repeated multiple times until the branch is fully rebased.

Once all the conflicts are resolved, call  $\sec$  rebase with the  $--continue$  option:

\$ scc rebase --continue 142 develop

Depending on the input options, this command will perform all the steps of the rebase command (Github pushing, PR opening) skipping the rebase part.

Alternatively, you can abort the rebase and switch to your previous branch:

```
$ git rebase --abort
$ git checkout old_branch
```
Changed in version 0.3.10: Automatically add --rebased-to and --rebased-from comments to the source and target PRs.

### **11.2.7 scc check-prs**

Compare two development branches and check that PRs merged in one branch have been merged to the other.

The basic workflow of the **scc** check-prs command is the following:

- list all first-parent merge commits for each branch including git notes referenced as see\_also/other\_branch where other\_branch is the name of the branch to check against.
- exclude all merge commits with a note containing either "See gh-" or "n/a"
- for each remaining merge commit, parse the PR number and look into the PR body/comments for lines starting with --rebased-to, --rebased-from or --no-rebase.

Additionally, for each line of each PR starting with --rebased-to or --rebased-from, the existence of a matching line is checked in the corresponding source/target PR. For instance, if PR 70 has a --rebased-from #67 line and a  $-$ -rebased-from #66 line, then both PRs 66 and 67 should have a  $-$ -rebased-to #70 line.

This command requires two positional arguments corresponding to the name of the branch of origin to compare:

\$ scc check-prs dev\_4\_4 develop

#### --shallow

Check PRs in the top-level directory only, excluding submodules:

\$ scc check-prs dev\_4\_4 develop --shallow

#### --remote <remote>

Specify the name of the remote to use as the origin (default: origin):

\$ scc check-prs dev\_4\_4 develop --remote gh

#### --no-check

Do not check links between rebased comments:

```
$ scc check-prs dev_4_4 develop --no-check
```
New in version 0.3.10: Added support for body/comment parsing and --rebased-to/from linkcheck

Changed in version 0.4.0: Improved command output and added support for submodule processing

Changed in version 0.5.0: Renamed command

## **11.2.8 scc version**

Return the version of the scc tools:

```
$ scc version
0.3.0
```
New in version 0.2.0.

### **11.2.9 scc deploy**

Deploy a website update using [file symlink replacement:](https://gist.github.com/hussfelt/3931118#file-symlink-replacement-md)

```
$ scc deploy folder
```
The goal of this command is to enable overwriting of deployed doc content and allow for "hot-swapping" content served by Apache without downtime and HTTP 404s.

--init

Prepare folder for symlink replacement. Should only be run once

\$ scc deploy folder --init

New in version 0.3.1.

The hudson jobs ending with release-docs and OMERO-docs-internal deploy the documentation artifacts to necromancer. The target directory (sphinx-docs) is controlled by the hudson:hudson user, so all file system operations are allowed. Each job has the target directory configured in the SSH publisher target directory property. After deployment has happened to a temporary directory, a series of symlink moves happens making sure that the symlink points to the updated content.

### **11.2.10 scc check-status**

Check the status of the Github API:

```
$ scc check-status && echo "Passing"
Passing
```
 $-n < N$ 

Display N last status messages from Github API history:

```
$ scc check-status -n 4
2013-11-04 13:40:48 (minor) We're investigating an increase in error responses from␣
˓→the API.
2013-11-04 14:33:55 (good) Everything operating normally.
2013-11-05 12:59:50 (minor) We're investigating reports of an increase in 502s from␣
˓→the GitHub API.
2013-11-05 13:07:15 (good) Everything operating normally.
```
New in version 0.4.0.

# **11.3 OME administration: omego**

omego is a Python library with a set of utility commands used for managing the installation and administration of OME applications like OMERO. More information can be found in the [Python package page](https://pypi.org/project/omego) or in the [source code page.](https://github.com/ome/omego)

If you find a bug or if you want an additional feature to be implemented, please [open an issue.](https://github.com/ome/omego/issues)

## **11.3.1 Installation**

The omego tools are a set of [Python](https://www.python.org) based utility programs. The tools suite can be installed using pip:

\$ pip install -U omego

This command will install and/or upgrade the **yaclifw** package dependency. If the version of Python installed is older than 2.7, this may also install the **argparse** package.

# <span id="page-60-0"></span>**11.4 OME development platform: devspace**

Devspace is a Continuous Integration tool managed by Jenkins CI providing an automation framework that runs repeated jobs. The default deployment initializes a Jenkins CI master with a predefined set of jobs. More information can be found in the [source code page.](https://github.com/ome/devspace)

If you find a bug or if you want an additional feature to be implemented, please [open an issue.](https://github.com/ome/devspace/issues)

Running and maintaining Devspace requires:

• Docker engine [https://docs.docker.com/.](https://docs.docker.com/)

Optionally a [brief understanding of Ansible,](https://docs.ansible.com/ansible/2.6/user_guide/intro_getting_started.html) [Ansible inventory,](https://docs.ansible.com/ansible/2.6/user_guide/intro_inventory.html) and [Ansible playbooks.](https://docs.ansible.com/ansible/2.6/user_guide/playbooks.html)

## **11.4.1 Installation**

### **Manual**

Install following prerequisites:

- Docker engine <https://docs.docker.com/engine/installation/>
- Docker compose

\$ pip install docker-compose

Checkout [git repository](https://github.com/ome/devspace) and run

```
$ docker-compose -f docker-compose.yml up --build
```
### **OpenStack**

This is an example of how to provision and deploy Devspace using ansible on openstack. Check out management tools and run:

```
$ source tenancy.rc
$ cd infrastructure/ansible
$ ansible-playbook os-devspace.yml -e vm_name=devspace-test -e vm_key_name=your_key
$ ansible-playbook -l devspace-test -u centos devspace.yml
```
To deploy devspace from custom branch, first set up vars:

```
omero_branch: develop
snoopy_dir_path: "/path/to/snoopy"
git_repo: "https://github.com/user_name/devspace.git"
version: "your_branch"
```
## **TWELVE**

# **OME DEPLOYMENT TOOLS**

This section describes deployment tools supported by the OME team. It is primarily designed for the core OME developers who want to bring new or upgrade existing prerequisites. The following steps explain the connections between basic repositories and the testing workflow.

**Note:** This section requires a brief understanding of [Ansible](https://docs.ansible.com/ansible/2.6/user_guide/intro_getting_started.html) and Docker engine [https://docs.docker.com/.](https://docs.docker.com/)

# **12.1 Prerequisites locations**

The list of OME prerequisites is stored in multiple git repositories, each of which is available from several locations.

## **12.1.1 OME Infrastructure**

Infrastructure is provided to simplify deployment using [Ansible.](https://www.ansible.com)

The Infrastructure repository is available from:

• <https://github.com/ome/infrastructure>

Roles repositories are available in:

• <https://github.com/ome?q=ansible-role>

## **12.1.2 OMERO-install**

OMERO installation scripts are provided to help new users with installing OMERO.server for the first time on a clean system, and can be used as the basis for more advanced configurations.

The OMERO-install repository is available from:

• <https://github.com/ome/omero-install>

The OMEROWEB-install repository is available from:

• <https://github.com/ome/omeroweb-install>

# **12.2 Testing workflow**

The testing environment is split into two tiers: developer and production testing platform.

# **12.2.1 Devspace - Continuous Integration (Dev Testing)**

Continuous integration tools managed by Jenkins CI providing an automation framework that runs repeated jobs. The default deployment initializes a Jenkins CI master with a predefined set of jobs.

The *[Devspace](#page-60-0)* repository is available from:

• <https://github.com/ome/devspace>

Devspace Dockerfiles uses common devslave image. The Devslave repository is available from:

• <https://github.com/ome/devslave-c7-docker>

## **12.2.2 CI-master - Continuous Delivery (Production)**

Production Continuous Delivery (CD) platform managed by [Jenkins.](https://jenkins.io) More details about CI-master available on *[Con](#page-66-0)[tinuous integration](#page-66-0)*

# **12.3 How to add new/upgrade/remove old prerequisites**

When the OME platform requires a new set of prerequisites all the above listed repositories may require updates. Depends on the nature of packages developers must consider:

- infrastructure repository:
	- **–** adding new Ansible role in its own repo or update existing one <https://github.com/ome?q=ansible-role>
	- **–** adding complete Ansible playbook to Infrastructure
- adding new scripts installing appropriate package and its dependencies to OMERO-install or OMEROWEBinstall, that includes:
	- **–** updating Linux and Mac installation scripts
	- **–** updating documentation autogen
- deploying Devspace to test OMERO-install scripts, that includes:
	- **–** adding new Docker container if requires to support additional processes
	- **–** adjusting predefined Jenkins jobs

After successful testing new prerequisites can be proposed as a permanent adjustment to production CD.

**Note:** Any Python module that is distributed from Linux distro packages must be installed from RPM file. Python modules only available on [PyPI](https://pypi.org) should be added as PIP requirement.

# **12.4 Pre release testing**

It is also very important to test all the dependencies before release to make sure sysadmin instructions are fully tested. The easiest way to test is to use Devspace.

# **12.5 EXAMPLE**

This example shows how to test and upgrade OMERO dependencies.

- 1. Open a PR against omero-install (e.g. install Pillow from RPM [https://github.com/ome/omero-install/pull/129\)](https://github.com/ome/omero-install/pull/129).
- 2. Upgrade base docker image using (e.g. [https://github.com/ome/devslave-c7-docker/blob/master/Dockerfile#](https://github.com/ome/devslave-c7-docker/blob/master/Dockerfile#L19) [L19\)](https://github.com/ome/devslave-c7-docker/blob/master/Dockerfile#L19) and open a PR against [devslave-c7-docker.](https://github.com/ome/devslave-c7-docker)

Run [https://ci.openmicroscopy.org/job/DOCKER-merge.](https://ci.openmicroscopy.org/job/DOCKER-merge) Latest merge image will be released to [Docker Hub.](https://hub.docker.com/r/snoopycrimecop/devslave-c7-docker/builds/) For more details about configuring automated builds on Docker Hub, see [https://docs.docker.com/docker-hub/](https://docs.docker.com/docker-hub/builds/) [builds/.](https://docs.docker.com/docker-hub/builds/)

- 3. Update devspace to use newly released container (e.g. [https://github.com/ome/devspace/pull/63/files#](https://github.com/ome/devspace/pull/63/files#diff-296e14ae0dc392c7edd9369908467953) [diff-296e14ae0dc392c7edd9369908467953\)](https://github.com/ome/devspace/pull/63/files#diff-296e14ae0dc392c7edd9369908467953).
- 4. Commit and push your changes to github (e.g. [https://github.com/ome/devspace/pull/63\)](https://github.com/ome/devspace/pull/63), set your branch in devspace ansible config and deploy.

If all tests are passing, above repositories should be tagged and tag should be propagated accordingly.

**Note:** We are working very hard to improve and simplify that process.

## **THIRTEEN**

# **CONTINUOUS INTEGRATION**

<span id="page-66-0"></span>The OME project uses [Jenkins](https://jenkins.io) as a continuous integration server. Bring up a web browser to access the [OME Jenkins](https://ci.openmicroscopy.org/) [server.](https://ci.openmicroscopy.org/)

The following sections summarize the main continuous integration jobs used for the development of OMERO, Bio-Formats and the OME documentation sets. Note this is not an exhaustive list of all jobs in the project. To know more about a particular job, click on the *Configure* button on the left-side panel of the job window. This panel should also include a *GitHub* button linking to the code repository the job is building from (alternatively, the console output for the build will indicate where the changes are being fetched from).

# **13.1 Continuous integration branches and jobs**

## **13.1.1 Versioning**

OME uses semantic versioning as defined in [https://semver.org.](https://semver.org) Each version number is identified as MA-JOR.MINOR.PATCH where MAJOR is the major version number, MINOR the minor version number and PATCH the patch version number. Additional pre-release labels are added as extensions of this version number, e.g. 4.4.0-rc1 or 5.0.0-beta1.

#### **Major release**

An increment of the MAJOR version or the MINOR version is typically considered as a major release in OME, e.g. 5.0.0 or 5.1.0.

#### **Point release (patch release)**

An increment of the PATCH version is called a point (or patch) release in OME, e.g. 4.4.9.

## **13.1.2 Development branches**

Most of the OME code is split between four repositories: [openmicroscopy.git,](https://github.com/openmicroscopy/openmicroscopy) [bioformats.git,](https://github.com/openmicroscopy/bioformats) [scripts.git,](https://github.com/ome/scripts) [ome](https://github.com/openmicroscopy/ome-documentation)[documentation.git.](https://github.com/openmicroscopy/ome-documentation) Each repository contains several development branches associated with development series:

- The "dev\_5\_y" branch(es) containing work on the current 5.y.x series.
- The "develop" branch containing work on the next major release series.

Note that only two branches are usually maintained simultaneously. With this workflow, it is possible to have a point release immediately, while still working on more major releases by ensuring that (nearly) all commits that are applied to dev\_5\_y are applied to develop in order to prevent regressions.

## **13.1.3 Labels**

Labels are applied to PRs on GitHub under the "Issues" tab of each repository.

Each release series consists of PRs labeled according to the release version, which also matches the name of the branch they will be merged into e.g. 5.1.x series PRs will be labeled as "dev\_5\_1" and be merged into the dev\_5\_1 branch.

Multiple labels are used in the PR reviewing process:

- the "include" label allows you to include a PR opened by a non-member of the OME organization in the merge builds for review.
- the "exclude" label allows you to exclude a PR opened by any user from the merge builds.
- the "on hold" label allows you to signal that a PR should not be reviewed or merged, even though it is not excluded.

## **13.1.4 Job names**

All core OME job names take the form COMPONENT-VERSION-TYPE-DESCRIPTION, where:

- COMPONENT refers to the core OME component, e.g. *OMERO* for OMERO or *BIOFORMATS* for Bio-Formats.
- VERSION is the MAJOR.MINOR version, e.g. *5.0* or *5.1*.
- TYPE represents the source of the job and can take the following values:
	- **–** *latest*: build from the tip of the development branch, e.g. *origin/dev\_5\_0*;
	- **–** *merge*: build from the tip of the development branch with all PRs merged using *[scc merge](#page-54-2)* with the *org* default filter set;
	- **–** *release*: build from and optionally create a tag at the tip of a development branch, e.g. *v5.0.1-rc4*.
- DESCRIPTION describes the job via a set of dash-separated keywords, e.g. *docs-autogen*.

# **13.2 OMERO jobs**

## <span id="page-67-0"></span>**13.2.1 Deployments**

The table below lists all the hostnames, ports and URLs of the OMERO.web clients of the deployment jobs described above:

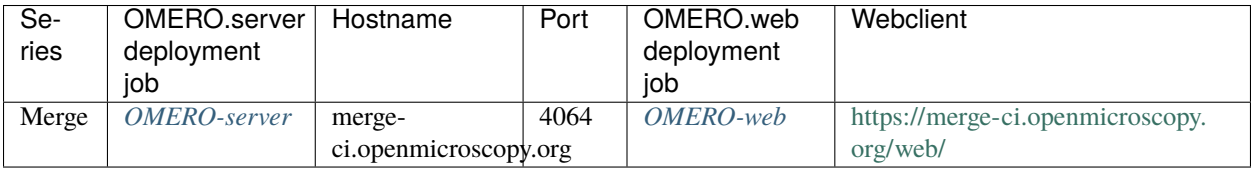

## **13.2.2 Jobs**

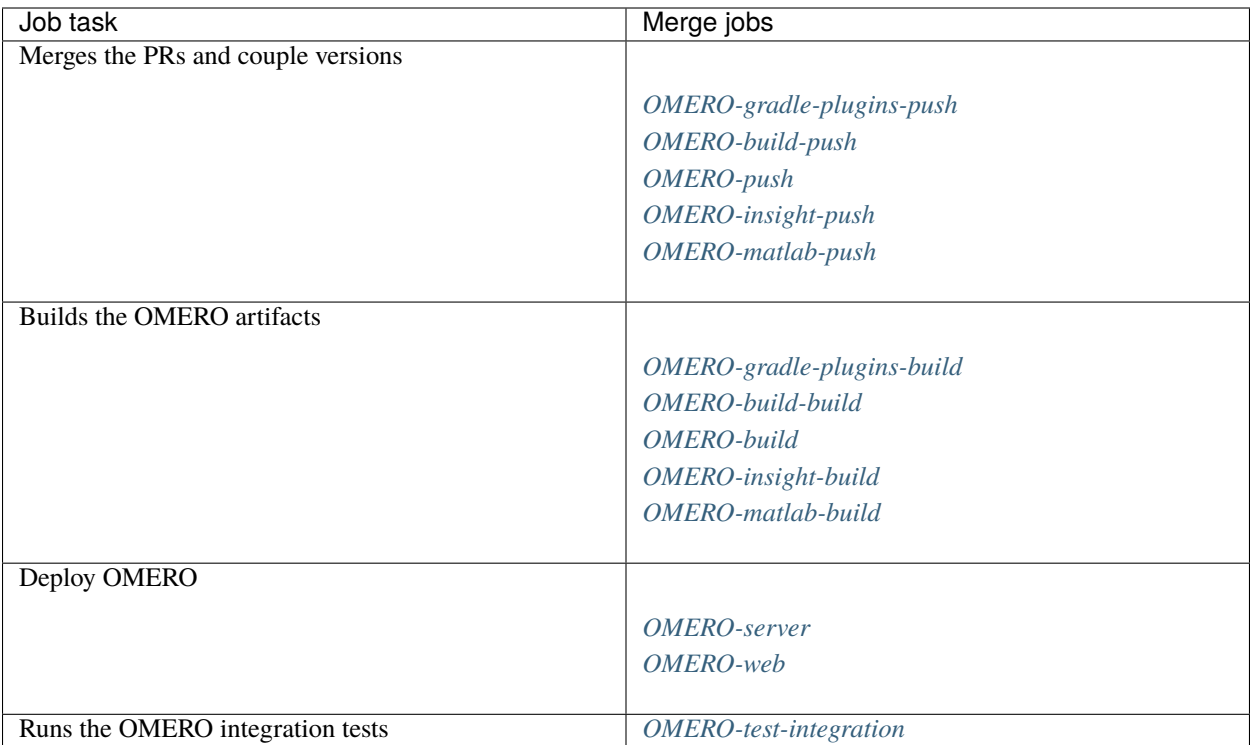

### **[OMERO-gradle-plugins-push](https://merge-ci.openmicroscopy.org/jenkins/job/OMERO-gradle-plugins-push) [OMERO-build-push](https://merge-ci.openmicroscopy.org/jenkins/job/OMERO-build-push) [OMERO-push](https://merge-ci.openmicroscopy.org/jenkins/job/OMERO-push) [OMERO-insight-push](https://merge-ci.openmicroscopy.org/jenkins/job/OMERO-insight-push) [OMERO-matlab-push](https://merge-ci.openmicroscopy.org/jenkins/job/OMERO-matlab-push)**

<span id="page-68-5"></span><span id="page-68-4"></span><span id="page-68-3"></span><span id="page-68-2"></span>These jobs merge all the PRs opened against the development branches and couple the component versions for the following repositories:

- <span id="page-68-6"></span>• <https://github.com/ome/omero-gradle-plugins>
- <https://github.com/ome/omero-build>
- <https://github.com/ome/openmicroscopy>
- <https://github.com/ome/omero-insight>
- <span id="page-68-10"></span><span id="page-68-9"></span><span id="page-68-8"></span><span id="page-68-7"></span>• <https://github.com/ome/omero-matlab>

### **[OMERO-gradle-plugins-build](https://merge-ci.openmicroscopy.org/jenkins/job/OMERO-gradle-plugins-build) [OMERO-build-build](https://merge-ci.openmicroscopy.org/jenkins/job/OMERO-build-build) [OMERO-build](https://merge-ci.openmicroscopy.org/jenkins/job/OMERO-build) [OMERO-insight-build](https://merge-ci.openmicroscopy.org/jenkins/job/OMERO-insight-build)**

### **[OMERO-matlab-build](https://merge-ci.openmicroscopy.org/jenkins/job/OMERO-matlab-build)**

<span id="page-68-11"></span>These jobs build the OMERO server components, the OMERO bundles and the OMERO clients from the integration branches created by the push jobs.

### **[OMERO-server](https://merge-ci.openmicroscopy.org/jenkins/job/OMERO-server)**

<span id="page-68-1"></span><span id="page-68-0"></span>This job deploys the server (see *[Deployments](#page-67-0)*) created by *[OMERO-build](#page-68-9)*.

### **[OMERO-web](https://merge-ci.openmicroscopy.org/jenkins/job/OMERO-web)**

This job deploys the Web application (see *[Deployments](#page-67-0)*) created by *[OMERO-build](#page-68-9)*.

#### **[OMERO-test-integration](https://merge-ci.openmicroscopy.org/jenkins/job/OMERO-test-integration)**

<span id="page-69-0"></span>This job deploys an OMERO.server and runs the OMERO.java, OMERO.py and OMERO.web integration tests.

# <span id="page-69-6"></span>**13.3 Bio-Formats jobs**

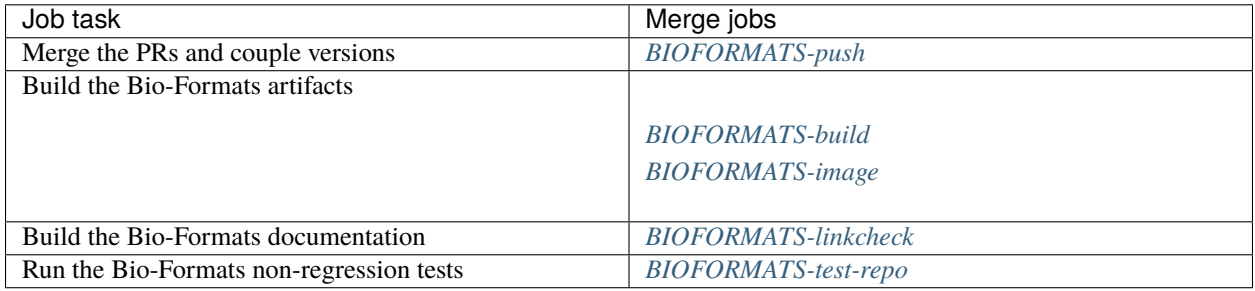

#### **[BIOFORMATS-push](https://merge-ci.openmicroscopy.org/jenkins/job/BIOFORMATS-push)**

<span id="page-69-2"></span><span id="page-69-1"></span>This job merges all the PRs opened against the development branch of <https://github.com/ome/bio-formats-build> and couples the component versions

#### **[BIOFORMATS-build](https://merge-ci.openmicroscopy.org/jenkins/job/BIOFORMATS-build)**

#### **[BIOFORMATS-image](https://merge-ci.openmicroscopy.org/jenkins/job/BIOFORMATS-image)**

<span id="page-69-4"></span><span id="page-69-3"></span>This job builds all the Bio-Formats artifacts using Maven and Ant

#### **[BIOFORMATS-linkcheck](https://merge-ci.openmicroscopy.org/jenkins/job/BIOFORMATS-linkcheck)**

This job runs the linkchecker on the Bio-Formats documentation

#### **[BIOFORMATS-test-repo](https://merge-ci.openmicroscopy.org/jenkins/job/BIOFORMATS-test-repo)**

<span id="page-69-5"></span>This job consumes the Docker image built by *[BIOFORMATS-image](#page-69-3)* and runs the non-regression automated tests against the curated QA repository

# **13.4 Documentation jobs**

All documentation jobs are listed under the [Docs](https://ci.openmicroscopy.org/view/Docs) view tab of Jenkins. A *GitHub* button in the left-side panel of the job window links to the code repository the job is building from (alternatively, the console output for the build will indicate where the changes are being fetched from).

More detail on how and where to edit OME documentation is available on the *[Editing the OME documentation](#page-74-0)* page.

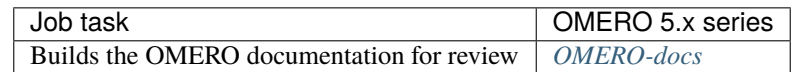

The Bio-Formats documentation jobs are described in the *[Bio-Formats jobs](#page-69-6)* section.

The OME Model set is independent of the current OMERO/Bio-Formats version.

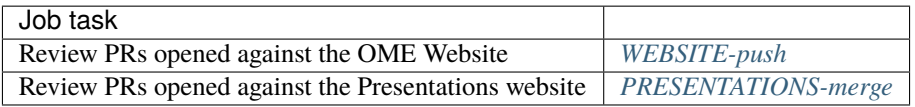

## **13.4.1 Configuration**

For all jobs building documentation using Sphinx, the following environment variables are used:

- the Sphinx building options, SPHINXOPTS, is set to -Dsphinx.opts="-W"
- the release number of the documentation is set by OMERO\_RELEASE, BF\_RELEASE or by the relevant POM
- the source code links use SOURCE\_USER and SOURCE\_BRANCH
- for the Bio-Formats and OMERO sets of documentation, the name of the Jenkins job is set by JENKINS\_JOB.

Note that the [https://github.com/ome/sphinx\\_theme](https://github.com/ome/sphinx_theme) repository is no longer used, this hosted the theme to match the old plone website.

## **13.4.2 OMERO 5.x series**

The branch for the 5.x series of the OMERO documentation is develop.

#### **[OMERO-docs](https://merge-ci.openmicroscopy.org/jenkins/job/OMERO-docs)**

<span id="page-70-0"></span>This job is used to review the PRs opened against the develop branch of the OMERO 5.x documentation

- 1. Merges PRs using *[scc merge](#page-54-2)*
- 2. Pushes the branch to [https://github.com/snoopycrimecop/ome-documentation/tree/merge\\_ci](https://github.com/snoopycrimecop/ome-documentation/tree/merge_ci)
- 3. Runs make clean html to build the HTML Sphinx documentation
- 4. Runs make linkcheck

## **13.4.3 Jekyll websites**

The following set of jobs is used to review or publish the content of the *[OME Jekyll websites](#page-82-0)*.

#### **[WEBSITE-push](https://merge-ci.openmicroscopy.org/jenkins/job/WEBSITE-push)**

<span id="page-70-1"></span>This job is used to review the PRs opened against the master branch of [https://github.com/ome/www.](https://github.com/ome/www.openmicroscopy.org) [openmicroscopy.org](https://github.com/ome/www.openmicroscopy.org)

- 1. Merges PRs using *[scc merge](#page-54-2)* and pushes the branch to [https://github.com/snoopycrimecop/www.](https://github.com/snoopycrimecop/www.openmicroscopy.org/tree/merge_ci) [openmicroscopy.org/tree/merge\\_ci](https://github.com/snoopycrimecop/www.openmicroscopy.org/tree/merge_ci)
- <span id="page-70-2"></span>2. The GitHub Pages service deploys the staging website content under [https://snoopycrimecop.github.io/](https://snoopycrimecop.github.io/www.openmicroscopy.org/) [www.openmicroscopy.org/](https://snoopycrimecop.github.io/www.openmicroscopy.org/)

#### **[PRESENTATIONS-merge](https://ci.openmicroscopy.org/job/PRESENTATIONS-merge)**

This job is used to review the PRs opened against the master branch of <https://github.com/ome/presentations>

- 1. Merges PRs using *[scc merge](#page-54-2)* and pushes the branch to <https://github.com/snoopycrimecop/presentations>
- 2. The GitHub Pages service deploys the staging website content under [https://snoopycrimecop.github.io/](https://snoopycrimecop.github.io/presentations/) [presentations/](https://snoopycrimecop.github.io/presentations/)

# **13.5 Release jobs**

The following table lists the main Jenkins jobs used during the release process. All release jobs should be listed under the <https://ci.openmicroscopy.org/view/Release> view.

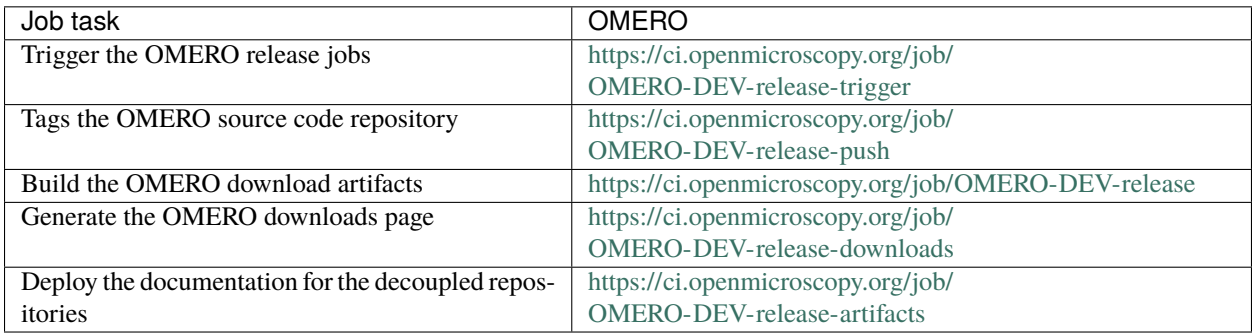

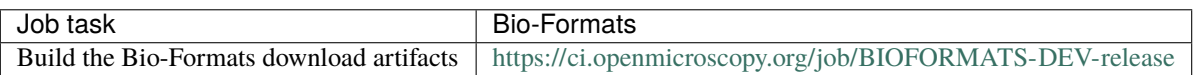

## **13.5.1 Bio-Formats**

### **<https://ci.openmicroscopy.org/job/BIOFORMATS-DEV-release>**

This job builds the Java downloads artifacts of Bio-Formats

- 1. Checks out the RELEASE tag of <https://github.com/ome/bioformats>
- 2. Builds Bio-Formats using clean release tools utils docs docs-sphinx dist-bftools dist-matlab dist-octave test
- 3. Downloads the documentation artifacts from OME artifactory
- 4. Copies the build artifacts to a LDAP-protected folder under downloads.openmicroscopy.org

## **13.5.2 OMERO**

### **[OMERO-DEV-release-trigger](https://ci.openmicroscopy.org/job/OMERO-DEV-release-trigger)**

This job triggers the OMERO release jobs. Prior to running it, its variables need to be properly configured:

- RELEASE is the OMERO release number.
- ANNOUNCEMENT\_URL is the URL of the forum release announcement and should be set to the value of the URL of the private post until it becomes public.
- MILESTONE is the name of the Trac milestone which the download pages should be linked to.
- 1. Triggers *[OMERO-DEV-release-push](#page-71-0)*
- <span id="page-71-0"></span>2. Triggers *[OMERO-DEV-release](#page-72-0)*

See [the build graph](https://ci.openmicroscopy.org/job/OMERO-DEV-release-trigger/lastSuccessfulBuild/BuildGraph)

#### **[OMERO-DEV-release-push](https://ci.openmicroscopy.org/job/OMERO-DEV-release-push)**

This job creates a tag on the *develop* branch

1. Runs *scc tag-release \$RELEASE* and pushes the tag to the snoopycrimecop fork of [openmicroscopy.git](https://github.com/openmicroscopy/openmicroscopy)
#### <span id="page-72-1"></span>**[OMERO-DEV-release](https://ci.openmicroscopy.org/job/OMERO-DEV-release)**

This matrix job builds the OMERO components with Ice 3.6

- 1. Checks out the RELEASE tag of the snoopycrimecop fork of [openmicroscopy.git](https://github.com/openmicroscopy/openmicroscopy)
- 2. Builds the OMERO.server and the clients using :omero\_source: *OMERO.sh <docs/hudson/OMERO.sh>*
- 3. Executes the *release-hudson* target for the *ome.staging* Maven repository
- 4. Copies the build artifacts to a LDAP-protected folder under downloads.openmicroscopy.org
- <span id="page-72-0"></span>5. Triggers *[OMERO-DEV-release-downloads](#page-72-0)*

#### **[OMERO-DEV-release-downloads](https://ci.openmicroscopy.org/job/OMERO-DEV-release-downloads)**

This job builds the OMERO downloads page

- 1. Checks out the *develop* branch of <https://github.com/ome/ome-release.git>
- 2. Runs *make clean omero*

#### **[OMERO-DEV-release-artifacts](https://ci.openmicroscopy.org/job/OMERO-DEV-release-artifacts)**

This job deploys the Javadoc and the slice2html documentation

- 1. Loops through omero-{model,common,romio,renderer,server,blitz,gateway-java}
- 2. Checks the latest version available on <https://artifacts.openmicroscopy.org>
- 3. Deploys the documentation in the respective directory

Documentation release jobs are documented on *[Documentation jobs](#page-69-0)*.

# **FOURTEEN**

# **EDITING THE OME DOCUMENTATION**

This guide assumes you are already familiar with *[Using Git](#page-10-0)* and GitHub and only covers where to find the sources, builds etc. you will need to edit and review any given content. Further information on the CI builds is available on the *[Documentation jobs](#page-69-0)* page.

Some of the live web documentation also features 'Show on GitHub' and 'Edit on GitHub' links in the lefthand menu which will take you directly to the source file and allow you to edit within the GH interface and then open a PR (you should never use this functionality to edit autogenerated pages, see below for details of these).

# **14.1 Overview**

This page covers technical documentation which is written in . rst files and generated into html using Sphinx. There are sets for each aspect of the project, plus this set of 'contributing developer' documentation aimed at giving an overview of the OME process and workflows across products that might be of interest to external people, and the OME internal docs for internal-only private workflows and processes.

Some of the content for these is either autogenerated or copied from external sources as described below. Formatting and style guidance can be found in the [README](https://github.com/ome/ome-documentation/blob/develop/README.rst) for the ome-documentation repo, along with instructions for getting set up with Sphinx.

The jekyll websites hosted by OME, which include the Help workflow guides, are covered on *[Jekyll-hosted websites](#page-82-0)*.

# **14.2 What goes where?**

The decision trees below try to give an insight into the thought process behind choosing what information to host where.

# **14.3 Bio-Formats documentation**

Hosted at [https://docs.openmicroscopy.org/bio-formats/{](https://docs.openmicroscopy.org/bio-formats/){version}} (plus latest redirect [docs.openmicroscopy.org/latest/bio-formats/\)](https://docs.openmicroscopy.org/latest/bio-formats/)

This documentation covers all aspects of Bio-Formats - using it with other tools, specific guidance for Bio-Formats developers, and supported formats. Related topics - OME file formats and the data model are covered in the OME Data Model and File Formats documentation.

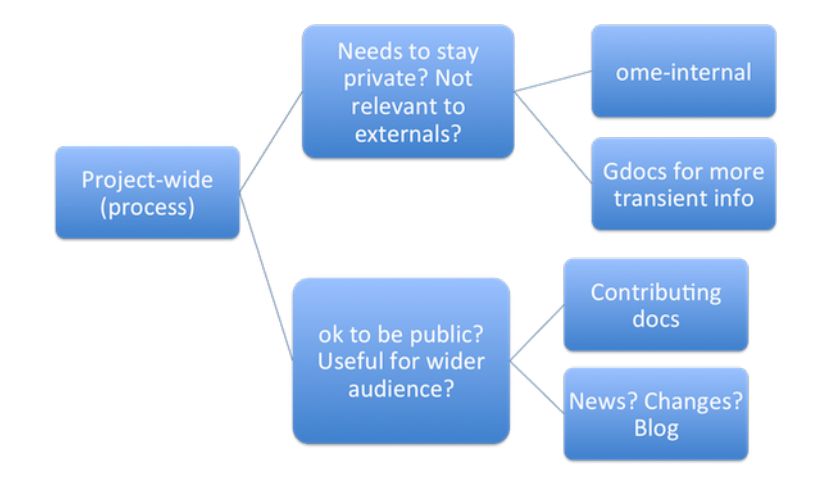

Fig. 1: Project-wide information

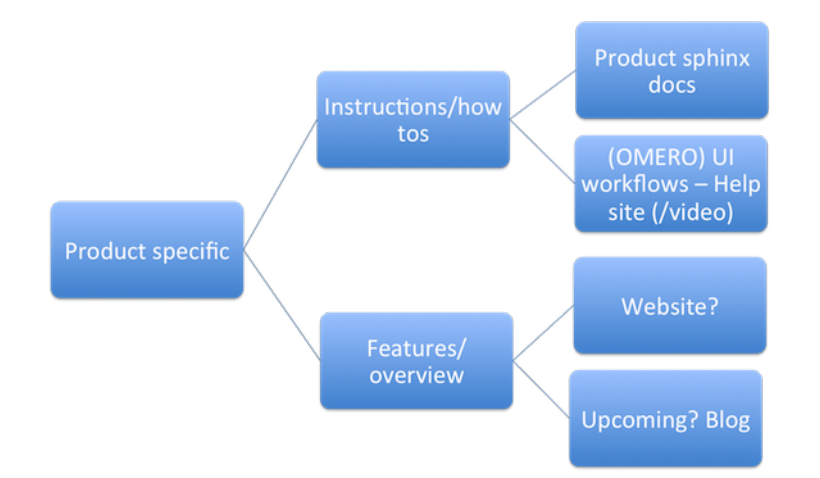

Fig. 2: Product-specific information

### **14.3.1 Builds**

See *[Documentation jobs](#page-69-0)*.

### **14.3.2 Source**

The Sphinx documentation is decoupled from the code repository, at [https://github.com/ome/](https://github.com/ome/bio-formats-documentation) [bio-formats-documentation.](https://github.com/ome/bio-formats-documentation)

### **14.3.3 Building locally**

The build uses Sphinx via Maven. mvn will generate the webpages provided you have both Sphinx and Maven installed. To avoid running the linkchecker by default use mvn -DskipSphinxTests.

### **14.3.4 Building/reviewing PRs via the CI**

Once a PR is open, you can build it for review using the [https://merge-ci.openmicroscopy.org/jenkins/job/](https://merge-ci.openmicroscopy.org/jenkins/job/BIOFORMATS-linkcheck) [BIOFORMATS-linkcheck](https://merge-ci.openmicroscopy.org/jenkins/job/BIOFORMATS-linkcheck) job on the Jenkins CI. Staging documentation is no longer deployed at a URL but you can download it as a zip for review with the correct styling by going to the workspace folder in the job.

### **14.3.5 Autogenerated content**

The following parts of the documentation are autogenerated during the build:

- Supported Formats table and format pages generated from [format-pages.txt](https://github.com/ome/bio-formats-documentation/blob/master/src/main/resources/format-pages.txt)
- Dataset structure table generated from the readers
- Metadata support table generated from the readers

Generally, unless you are adding new file support, the format pages are the only ones you are likely to be editing. There is documentation on [Adding format/reader documentation pages](https://docs.openmicroscopy.org/latest/bio-formats/developers/format-documentation.html) in the Bio-Formats developer section.

### **14.3.6 Publishing**

The live webpages are updated as part of the release process.

# **14.4 OME Contributing Developer documentation**

Hosted at <https://docs.openmicroscopy.org/contributing/> (always latest).

This covers the OME team processes and workflows that may be of interest to external contributors or other open source teams - information about what tools we use and how, rather than internal-only workflows (like standup prep) or anything which needs to be kept private (these belong in the internal docs instead).

### **14.4.1 Builds**

See *[Documentation jobs](#page-69-0)*.

### **14.4.2 Source**

The source files are at [https://github.com/ome/ome-contributing.](https://github.com/ome/ome-contributing)

### **14.4.3 Building locally**

The build uses Sphinx. You can build locally using make clean html provided you have Sphinx. There is further information on getting these set up in the README.

### **14.4.4 Building/reviewing PRs**

Once a PR is open, a build on Read the docs will be triggered. Staging documentation will be available at a given URL linked to the PR. See <https://docs.readthedocs.io/en/stable/pull-requests.html> for more details.

### **14.4.5 Publishing**

The live webpages are updated when a PR is merged.

# **14.5 OME Data Model and File Formats documentation**

Hosted at [https://docs.openmicroscopy.org/ome-model/{](https://docs.openmicroscopy.org/ome-model/){version}}/ (plus latest redirect - [https://docs.](https://docs.openmicroscopy.org/latest/ome-model/) [openmicroscopy.org/latest/ome-model/\)](https://docs.openmicroscopy.org/latest/ome-model/).

This covers the OME-TIFF format and the OME data model.

### **14.5.1 Builds**

See *[Documentation jobs](#page-69-0)*. Note that this documentation is built and hosted individually and as part of the OME Files documentation bundle.

### **14.5.2 Source**

The documentation is in the /docs/sphinx/ folder in the code repository at [https://github.com/ome/ome-model.](https://github.com/ome/ome-model)

### **14.5.3 Building locally**

The build uses Sphinx via Maven. You can build locally using make clean html provided you have both installed.

### **14.5.4 Building/reviewing PRs via the CI**

Once a PR is open, you can build it for review using the [https://merge-ci.openmicroscopy.org/jenkins/job/](https://merge-ci.openmicroscopy.org/jenkins/job/BIOFORMATS-build) [BIOFORMATS-build](https://merge-ci.openmicroscopy.org/jenkins/job/BIOFORMATS-build) job on the Jenkins CI. Staging documentation is no longer deployed at a URL but you can download it as a zip for review with the correct styling from the job page (see 'Last Successful Artifacts' at the top of the centre panel.

## **14.5.5 Publishing**

The live webpages are updated as part of the release process.

# **14.6 OME Internal documentation (private)**

For members of the OME team, this set of documentation is available at <https://docs.openmicroscopy.org/internal/> behind an ldap log-in.

### **14.6.1 Builds**

[https://ci.openmicroscopy.org/job/OME-internal-merge-docs.](https://ci.openmicroscopy.org/job/OME-internal-merge-docs)

### **14.6.2 Source**

<https://github.com/openmicroscopy/ome-internal> (private repository)

### **14.6.3 Building locally**

The build uses Sphinx via ant. You can build locally using make clean html provided you have both installed.

### **14.6.4 Building/reviewing PRs via the CI**

Once a PR is open, you can build it using <https://ci.openmicroscopy.org/job/OME-internal-merge-docs> and then view the rendered text on the live webpages.

## **14.6.5 Publishing**

Content is automatically published to the private URL each day or when the merge build is run.

# **14.7 OMERO documentation**

Hosted at [https://docs.openmicroscopy.org/omero/{](https://docs.openmicroscopy.org/omero/){version}}/ (plus latest redirect - [https://docs.openmicroscopy.org/](https://docs.openmicroscopy.org/latest/omero/) [latest/omero/\)](https://docs.openmicroscopy.org/latest/omero/).

This documentation includes developer and sysadmin documentation for OMERO, version history, client overviews and CLI usage documentation. Workflow-based user documentation belongs in the Help instead while features and other overview material aimed at scientists and other non-IT people may belong on the website (see *[Jekyll-hosted websites](#page-82-0)*).

### **14.7.1 Builds**

See *[Documentation jobs](#page-69-0)*.

### **14.7.2 Source**

All the source files are in the /omero/ folder at [https://github.com/ome/ome-documentation.](https://github.com/ome/ome-documentation)

## **14.7.3 Building locally**

The build uses Sphinx via ant. You can build locally using make clean html provided you have both installed. There is further information on getting these set up and on build targets in the [README.](https://github.com/ome/ome-documentation/blob/develop/README.rst)

### **14.7.4 Building/reviewing PRs via the CI**

Once a PR is open, you can build it for review using the [https://merge-ci.openmicroscopy.org/jenkins/job/](https://merge-ci.openmicroscopy.org/jenkins/job/OMERO-docs) [OMERO-docs](https://merge-ci.openmicroscopy.org/jenkins/job/OMERO-docs) job on the Jenkins CI. Staging documentation are no longer deployed at a URL but you can download it as a zip for review with the correct styling from the top centre panel in the job, under 'Last Successful Artifacts'.

### **14.7.5 Autogenerated/inserted external content**

The OMERO documentation is the most complicated set, being the only repo where material is sourced from other repositories. Source repositories are:

- <https://github.com/ome/openmicroscopy/> (OMERO code repo)
- <https://github.com/ome/omero-install> (OMERO server with Web installation)
- <https://github.com/ome/omeroweb-install> (OMERO.web separately from OMERO.server installation)

#### **Version history**

Content for [OMERO version history](https://docs.openmicroscopy.org/latest/omero/users/history.html) should first be submitted as a PR against [https://github.com/ome/openmicroscopy/](https://github.com/ome/openmicroscopy/blob/develop/history.rst) [blob/develop/history.rst](https://github.com/ome/openmicroscopy/blob/develop/history.rst) in the OMERO code repository. Best practice is to paste the content into the documentation page to test build it before opening the PR. Once the PR is merged, an autogenerated PR can be opened against the documentation repo to transfer the content.

#### **CLI output**

The output of the following CLI commands will be used as configuration files in the documentation:

- omero config parse
- omero ldap setdn -h
- omero db script
- omero web config nginx
- omero web config nginx-location

See [autogen\\_docs](https://github.com/ome/ome-documentation/blob/develop/omero/autogen_docs) to check the name of the output files. Changes to the output should be submitted as a PR against the OMERO code repository.

#### **Installation walkthroughs**

Installation walkthroughs for OMERO.server and OMERO.web are generated in separate repositories. When the installation instructions are modified e.g. a new dependency is added, a PR must be opened against one of the following repositories:

- <https://github.com/ome/omero-install> for server installation with OMERO.web
- <https://github.com/ome/omeroweb-install> for OMERO.web installation not with an OMERO.server

OMERO.server installation with OMERO.web:

- The walkthroughs are generated using a bash script
- Code snippets will be included in the documentation pages using *literalinclude* e.g. server-ubuntu-ice36.rst
- The changes made against <https://github.com/ome/omero-install> will only be included in the documentation once they are merged and the autogen job has been run. When making changes that need to be visible in the documentation during review, you will need to:
	- **–** Generate the walkthrough(s)
	- **–** Open a doc PR
	- **–** Copy the generated walkthrough(s) under [omero/sysadmins/unix/walkthrough](https://github.com/ome/ome-documentation/tree/develop/omero/sysadmins/unix/walkthrough)
	- **–** Adjust if required the start/end of the *literalinclude*

OMERO.web installation separately from OMERO.server:

- The walkthroughs are generated using ansible. The [omeroweb-install README](https://github.com/ome/omeroweb-install/blob/master/README.md) file contains instructions on how to generate the walkthroughs
- The generated walkthroughs are .rst files that are used as pages in the documentation. This workflow does not use *literalinclude*.
- The changes made against <https://github.com/ome/omeroweb-install> will only be included in the documentation once they are merged and the autogen job has been run. When making changes that need to be visible in the documentation during review, you will need to:
- **–** Generate the walkthrough(s)
- **–** Open a doc PR
- **–** Copy the generated walkthrough(s) under [omero/sysadmins/unix/install-web/walkthrough](https://github.com/ome/ome-documentation/tree/develop/omero/sysadmins/unix/install-web/walkthrough)

#### **Model glossary**

Content for [Glossary of all OMERO Model Objects](https://docs.openmicroscopy.org/latest/omero/developers/Model/EveryObject.html) is generated using [GraphPathReport.](https://github.com/ome/omero-server/blob/master/src/main/java/ome/services/graphs/GraphPathReport.java)

To update the content:

- Run the command indicated in [GraphPathReport](https://github.com/ome/omero-server/blob/master/src/main/java/ome/services/graphs/GraphPathReport.java) to generate EveryObject.rst
- Replace [EveryObject.rst](https://github.com/ome/ome-documentation/blob/develop/omero/developers/Model/EveryObject.rst) with the generated one
- Open a PR with any changes

#### **Training examples**

The contents of the following examples files is not automatically updated:

- [omero/developers/Java.rst](https://github.com/ome/ome-documentation/blob/develop/omero/developers/Java.rst)
- [omero/developers/Matlab.rst](https://github.com/ome/ome-documentation/blob/develop/omero/developers/Matlab.rst)
- [omero/developers/Python.rst](https://github.com/ome/ome-documentation/blob/develop/omero/developers/Python.rst)

When the examples under <https://github.com/ome/openmicroscopy/tree/develop/examples/Training> are modified, you will need to **manually** make the changes in the above files and open a doc PR.

## **FIFTEEN**

## **JEKYLL-HOSTED WEBSITES**

<span id="page-82-0"></span>The main [OME website](https://www.openmicroscopy.org/) is produced using [Jekyll.](https://jekyllrb.com/)

## **15.1 Installing Jekyll**

Jekyll can be installed as a system application (requires administrator privileges) or for a single user.

1. Install a recent version of Ruby. Recent versions of OS X and Linux may already include a suitable version, however you will require administrator privileges to install Jekyll. Alternatively on OS X you can use Homebrew, and on Linux either [rbenv](https://github.com/sstephenson/rbenv) or [RVM:](https://rvm.io/)

brew install ruby

2. Install Jekyll:

gem install jekyll

# **15.2 Running Jekyll**

In a terminal enter the local git checkout and run:

jekyll serve -w -b ''

This will build the web pages and start a local server on [http://localhost:4000/.](http://localhost:4000/) Jekyll should automatically rebuild the pages when changes are made to the source files, and will override any *baseurl* defined in *\_config.yml*.

## **15.3 Editing the website**

The source for the [OME website](https://www.openmicroscopy.org) is on GitHub at [https://github.com/ome/www.openmicroscopy.org.](https://github.com/ome/www.openmicroscopy.org) The website uses the 'master' branch, PRs should be opened directly against it. Most of the files are written in html but the announcements and blog posts are in markdown and further content may migrate to markdown in future.

Once a PR is open and has passed Travis, it will be integrated in the staging integration branch for the OME Website site via the daily <https://merge-ci.openmicroscopy.org/jenkins/job/WEBSITE-push> job. The staging Jekyll website will be deployed by the [GitHub Pages](https://pages.github.com) service at <https://snoopycrimecop.github.io/www.openmicroscopy.org> for review.

Once the PR is merged, the HEAD of master will be deployed by the [GitHub pages](https://pages.github.com) service at [https://ome.github.io/](https://ome.github.io/www.openmicroscopy.org) [www.openmicroscopy.org.](https://ome.github.io/www.openmicroscopy.org)

Updating the live website requires two steps, first creating an archive of the static website and then deploying it on the web server:

- to release the Jekyll source code, a signed Git tag needs to be created from the master branch of the source code. Website tags must follow the [Calendar Versioning](https://calver.org/) scheme using the tag date
- after pushing the tag, an artifact of the static website will be built by [GitHub Actions](https://github.com/ome/www.openmicroscopy.org/actions) and deployed as an asset of the associated [GitHub release](https://github.com/ome/www.openmicroscopy.org/releases)
- on the server hosting the website, a cron job will update the website hourly if a new release has been created on GitHub
- if needed, the static website can also be updated manually by executing the **sudo deploy -f** command from the OME website server.

**SIXTEEN**

# **DEVELOPMENT OF THE OME DATA MODEL**

**Warning:** This page is being restructured following the decoupling of the data model from the Bio-Formats code repository. An updated version will be published shortly.

# **16.1 Introduction**

This is a document describing a way to work and publish the OME model schema on the OME website, based on observations of the 2016-06 release being performed; that release version is used in the examples below. Throughout the process it is important to not just copy and paste, but to understand what is actually being done and why. The text below is not quite yet a step-by-step guide, more a set of explanations that should make the necessary steps clear. Many of the command-line scripts below assume that you start at the top level of your Bio-Formats repository, and they include some /path/to directories for you to adjust as appropriate.

# **16.2 Schema development**

### <span id="page-84-0"></span>**16.2.1 Clean the repository**

In working with the Bio-Formats git repository, first clean the unnecessary files away so that they cause no confusing clutter that wastes your time. From the top-level bioformats folder, while ant clean and mvn clean are both fine approaches, the most thorough is git clean -dfx.

### **16.2.2 Major or minor release?**

A minor release of the OME model schema may suffice for changes like adding new legal values to an existing enumeration. A release *must* be major if,

- some documents that validate under the current release will not validate under the new one (a major "data-level" change)
- some terms in the schema have changed meaning and may thus be acted on differently (a major "informationlevel" change)

A major release requires changing the schema's namespace. For a minor release it suffices to increment the value of the *version* attribute of the *xsd:schema* element, leaving the namespace unchanged.

#### **See also:**

[PR #1999](https://github.com/openmicroscopy/bioformats/pull/1999) (major schema change), [PR #2553](https://github.com/openmicroscopy/bioformats/pull/2553) (minor schema change)

### **16.2.3 Create the new schema directory**

**Note:** This subsection is for major releases only. A minor release can reuse the schema directory for the current release, so skip over this part.

For the schema release process a high fraction of the necessary work occurs in Bio-Formats' *components/specification* directory. Inside there, *components/specification/released-schema* contains a subdirectory for each schema, even before its actual release.

To preserve the version history, the creation of the new schema directory is performed across a pair of commits. First, the latest patch gets its new name, for example:

```
cd components/specification/released-schema
mkdir 2015-01
git mv 2013-10-dev-5/catalog.xml 2015-01
git mv 2013-10-dev-5/*.xsd 2015-01
```
then, for the subsequent commit, remember to do:

```
git checkout HEAD^ 2013-10-dev-5/catalog.xml
git checkout HEAD^ 2013-10-dev-5/*.xsd
git add 2013-10-dev-5/*
```
to restore the released files from the latest patch. In this way, the files of the actually released schema retain their version history.

For an even later commit one may consider:

git rm -r 2013-10-dev-?

which removes the patch versions if no longer desired.

Note: It may make sense to adjust the above git mv commands to move fewer files to the release directory. For instance, OMERO.xsd is not used by the OME schema so need not be released alongside it in the 2015-01 directory if has not been changed since the previous release.

### **16.2.4 Catalog files**

The released schema directories have catalog files that list their contents. For instance:

```
cd components/specification/released-schema
find . -name catalog.xml
```
Within each commit, each catalog file should be kept up to date with changes made in that same directory, such that the catalogs always list exactly the available schema definitions.

### **16.2.5 XML transforms**

The changes made to the released schemas should be accompanied by changes to the XML transforms in *components/specification/transforms*. For major releases use git mv in renaming the upgrade and downgrade for the latest patch. Remember to restore the originals in a later commit, as above when restoring the schema definition files for the latest patch.

For minor releases it suffices to adjust the existing upgrade and downgrade transforms for the current release. Remember that users may be downgrading from an earlier minor version than this newest version.

The transforms' analog of the catalog files is *components/specification/transforms/ome-transforms.xml* which should describe the transforms in its directory for that commit.

### **16.2.6 Search and replace**

**Note:** This subsection is for major releases only. A minor release reuses the current release and patch versions, so skip over this part.

There are various references to the latest patch version and even the latest release version to be updated; the whole Bio-Formats repository requires checking.

In replacing the "2013-10-dev-5" schema references within the actual schema definition files in the new released-schema/2015-01 directory, also update the copyright date in their headers, and the date in ome.xsd's first *xsd:documentation* tag. Likewise, with the XML transforms, update the copyright date in their headers, and in the attributes appearing near the start of *components/specification/transforms/ome-transforms.xml*.

Other files in which to fix the schema version include:

- *components/autogen/build.properties* and *ant/xsd-fu.xml* for code generation
- the Project Object Model, Maven's *pom.xml*
- the *components/specification/publish* because of the HTML within
- checks in the Bio-Formats code for the latest schema version, including various Java classes (*version.equals*, *SCHEMA\_LOCATION*, etc.)

Avoid changing:

- sample files in *components/specification/samples*
- old schema releases

### **16.2.7 Testing**

Once the above changes have been made and committed, it is time to test. This requires having various prerequisites installed for Bio-Formats development, including for the [C++ implementation.](https://downloads.openmicroscopy.org/latest/ome-files-cpp/) Before each test, *[clean the repository](#page-84-0)*:

```
git clean -dfx
ant test
git clean -dfx
mvn test
git clean -dfx
TMPDIR=/tmp/bf-build-`date +%s`
mkdir $TMPDIR
pushd $TMPDIR
```
(continues on next page)

(continued from previous page)

```
cmake `dirs +1`
make
ctest -V
popd
```
You may care to give **make** an additional -j option specifying the number of cores to use in parallelizing the build. Note that the ctest step can take a long time.

# **16.3 Sample files**

### **16.3.1 OME-XML sample files**

Once the schemas and transforms are moved and named to fit the release version, then the sample files can be upgraded. A new copy of the sample files is created in a new directory, updated to the new schema using xsltproc with the new transform, then pretty-printed with **xmllint** or similar. A sufficient command-line approach is:

```
cd components/specification/samples
for SRC in `find 2015-01 -type f -name '*.ome' -o -name '*.xml'`
do DEST=`echo $SRC | sed -e 's/^2015-01/2016-06/'`
  mkdir -p `dirname $DEST`
   <$SRC xsltproc ../transforms/2015-01-to-2016-06.xsl - | xmllint --format - >$DEST
done
```
The OME-TIFF files require special handling, as they do not have an automatic update tool. First, identify them and copy them to the new directory:

```
find 2015-01 -name '*.ome.tiff'
cp 2015-01/set-1-meta-companion/*.ome.tiff 2016-06/set-1-meta-companion/
```
Next, each OME-TIFF file must be edited to have the schema version changed to that of the new release. They are binary files so choice of editor is important; the other non-text data must be preserved. One of several suitable options is Emacs' [Hexl mode.](https://www.gnu.org/software/emacs/manual/html_node/emacs/Editing-Binary-Files.html)

### **16.3.2 OME-TIFF sample files**

Sample files for each schema release version are available under [https://downloads.openmicroscopy.org/images/](https://downloads.openmicroscopy.org/images/OME-TIFF/) [OME-TIFF/.](https://downloads.openmicroscopy.org/images/OME-TIFF/) The sample files in the previous release's directory, and the multi-file samples in its tubhiswt-\* directories, are upgraded to the new schema using **bfconvert** from the updated Bio-Formats repository: in that repository use **ant tools** to generate the necessary bioformats\_package.jar Java archive file. The sample files from the subdirectories are provided also as compressed "zip" archive files. The files in the bioformats-artificial subdirectory are generated by other Bio-Formats classes. Putting these facts together, setting up the new "2016-06" samples folder is easily achieved:

```
mkdir 2016-06
mkdir 2016-06/binaryonly
mkdir 2016-06/companion
mkdir 2016-06/modulo
cd 2015-01
for i in *.ome.tif*
do /path/to/bioformats/tools/bfconvert $i ../2016-06/$i
```
(continues on next page)

(continued from previous page)

```
done
cd binaryonly
for i in *.ome.tif*
do /path/to/bioformats/tools/bfconvert $i ../../2016-06/binaryonly/$i
done
cd ../companion
for i in *.ome.tif*
do /path/to/bioformats/tools/bfconvert $i ../../2016-06/companion/$i
done
cd ../modulo
for i in *.ome.tif*
do /path/to/bioformats/tools/bfconvert $i ../../2016-06/modulo/$i
done
for i in tubhiswt-?D
do mkdir ../2016-06/$i
  FROM=`ls $i | head -n 1`
  TO=`echo $FROM | sed -e 's/_C0/_C%c/ ; s/_TP0/_TP%t/'`
   /path/to/bioformats/tools/bfconvert $i/$FROM ../2016-06/$i/$TO
done
cd ../2016-06
for i in tubhiswt-?D ; do zip $i.zip $i/* ; done
mkdir bioformats-artificial
cd bioformats-artificial
BF_PROG=loci.formats.tools.MakeTestOmeTiff /path/to/bioformats/tools/bf.sh
for i in *.ome.tif ; do zip $i.zip $i ; done
```
Review the new sample files to ensure that they look correct. At the end of the next step they are published online.

Binary Only and companion files: The OMETiffWriter does not support the writing of sample BinaryOnly or Companion files. If the only required update is to change the schema version then the files may be edited with a Hex Editor. Any additional editing may change the length of the file and invalidate the tiff header.

In instances where more detailed changes are required to BinaryOnly samples:

- Write a short program using OMETiffReader and Writer to read and write the existing sample
- Using debugging tools, inject the desired OME XML prior to saveComment in OMETiffWriter close function
- Ensure when modifying the XML that the UUID values are correct
- Verify that files pass using xmlvalid and tiffinfo commands

# **16.4 Schema publication**

#### **16.4.1 Schema release**

Once a specification change has been made into an *ome-model* release, the *publish* script in the [https://github.com/](https://github.com/ome/schemas) [ome/schemas](https://github.com/ome/schemas) repository automatically generates new schemas pages published at [https://www.openmicroscopy.org/](https://www.openmicroscopy.org/Schemas/) [Schemas/.](https://www.openmicroscopy.org/Schemas/)

## **16.4.2 Generated documentation**

Documentation for the released schema must be generated from the ome.xsd definition file. The XML editor [oXygen](https://www.oxygenxml.com/) is recommended for this task, and requires the schema definitions to have been published online as described above. To build the generated documentation for a given release:

/Applications/oxygen/schemaDocumentationMac.sh https://www.openmicroscopy.org/Schemas/ ˓<sup>→</sup>OME/\$RELEASE/ome.xsd -cfg:components/specification/omeOxygenDocConfig.xml

Check that the documentation generated in the new output directory all looks correct.

The <https://ci.openmicroscopy.org/job/SCHEMA-documentation> job will generate the [oXygen](https://www.oxygenxml.com/) documentation for a given version of the schema. Once generated, this documentation can be transferred to a \$RELEASE subfolder of / var/www/html/www.openmicroscopy.org/specification/schema\_doc on *web-prod*.

**CHAPTER SEVENTEEN**

# **CHANGING THE SCHEMA**

# **17.1 Background**

OMERO.server stores data in PostgreSQL, a relational database system. The data schema defines what data is stored and how, and new major versions of OMERO may change that schema. Database upgrade scripts transform data from an older version of OMERO so that it conforms to the new schema.

Sometimes, a pull request on GitHub against the develop branch of OMERO may change the code base in ways that cause changes in the resulting database schema. This is a problem because the schema must then be updated, and other developers need to know that code from that pull request may cause problems unless they update their database accordingly. To make sure that these database updates happen when necessary, if your pull request affects the schema then you **must** increment the database patch number and provide an updated schema as described below.

Changes to the [OME-XML model](https://docs.openmicroscopy.org/latest/ome-model/developers/model-overview.html) typically require corresponding changes in the OMERO data schema as defined in its [XML mappings files.](https://github.com/ome/omero-model/blob/master/src/main/resources/mappings/) These feed into OMERO's database schema so this process is then required.

# **17.2 Patch number conflicts**

It is possible that another person may also be working on a pull request that changes the schema and increments the database patch number. This is unfortunate because if their pull request is merged it will be as if your pull request does not change the patch number. Others may then unwittingly attempt to use your code with an inappropriate database. If you are considering model changes, it is wise to discuss this with the core OME developers in advance. When working on a schema-changing pull request, first ask or check if yours will be the only one that includes a schema change.

# **17.3 Model object proxies**

Changes to model objects that are passed from the server to clients may require corresponding changes to be made to the [IceMapper](https://github.com/ome/omero-blitz/blob/master/src/main/java/omero/util/IceMapper.java) class so that the client-side proxy objects are properly populated.

For example, [commit 8815a409](https://github.com/ome/openmicroscopy/commit/8815a409e24b41ff4c68829657ad98a278594ade) adds fields to the *Roles* class in the server's [System.ice](https://github.com/ome/omero-blitz/blob/master/src/main/slice/omero/System.ice) whose instances can be passed to clients via the [admin service API](https://github.com/ome/omero-blitz/blob/master/src/main/slice/omero/api/IAdmin.ice) so a further [commit 2426042a](https://github.com/ome/openmicroscopy/commit/2426042a4f0b5e31a6e9743844da168a9e550375) was needed to populate those fields in the proxy object.

# **17.4 Database patch numbers**

[omero-model.properties](https://github.com/ome/omero-model/blob/master/src/main/resources/omero-model.properties) contains a configuration setting for omero.db.patch. An existing OMERO database records the patch number of its schema, as demonstrated from the psql shell:

```
omero=> select currentpatch from dbpatch;
currentpatch
--------------
            4
(1 row)
```
indicating that a database is on patch version 4. Correspondingly, in [https://github.com/ome/omero-model,](https://github.com/ome/omero-model)

```
$ grep ^omero.db.patch= src/main/resources/omero-model.properties
omero.db.patch=4
```
By incrementing the patch number with each schema change, OMERO.server is prevented from attempting to use a database whose schema does not match its code.

# **17.5 Updating the schema and the SQL scripts**

**Warning:** This section is **NOT** up-to-date. Steps like using build-schema will not work with 5.5.0

Users may wish to upgrade their database from an older version of OMERO to one that has your new schema. SQL upgrade scripts are provided to allow users to upgrade easily without having to understand the schema changes themselves, and part of the upgrade script will involve making the schema changes entailed with your pull request. The <https://github.com/ome/openmicroscopy/blob/develop/sql/README.txt> file describes where to find the appropriate script for you to adjust. SQL upgrade scripts must be supplied as part of the code changes to upgrade the database from:

- the last release database, e.g. sql/psql/OMERO5.1DEV\_\_5/OMERO5.0\_\_0,
- the previous patch's database, e.g. sql/psql/OMERO5.1DEV\_\_5/OMERO5.1DEV\_\_4.

In your git branch with the code that requires a schema change, edit [omero-model.properties](https://github.com/ome/omero-model/blob/master/src/main/resources/omero-model.properties) and increment the value of omero.db.patch. For instance, in the above example, edit the file so that

\$ grep ^omero.db.patch= src/main/resources/omero-model.properties omero.db.patch=5

Move the previous patch's SQL scripts into their new directory.

```
$ git mv sql/psql/OMERO5.1DEV__4 sql/psql/OMERO5.1DEV__5
```
Restore the upgrade to that previous patch.

```
$ mkdir sql/psql/OMERO5.1DEV__4
$ git mv sql/psql/OMERO5.1DEV__5/OMERO5.1DEV__3.sql sql/psql/OMERO5.1DEV__4/OMERO5.1DEV__
\rightarrow3.sql
```
Build OMERO.server with your code that changes the schema, then use the build-schema build target to update the SQL scripts in the new sql/psql/OMERO5.1DEV\_\_5 directory.

#### \$ ./build.py build-schema

Now, when you use **omero db script** in setting up a database for your modified server, the generated SQL script creates the new schema that your code requires. Use this script to set up your database so that you can start OMERO.server and test your changes thoroughly.

A combination of sql/psql/OMERO5.1DEV\_\_4/OMERO5.1DEV\_\_3.sql and the changes within sql/psql/OMERO5. 1DEV\_\_5 that git diff reports should help you to create a new sql/psql/OMERO5.1DEV\_\_5/OMERO5.1DEV\_\_4. sql.

When you commit your code and issue a pull request, include the changes to [omero-model.properties](https://github.com/ome/omero-model/blob/master/src/main/resources/omero-model.properties) and [https://github.](https://github.com/ome/openmicroscopy/tree/develop/sql/psql) [com/ome/openmicroscopy/tree/develop/sql/psql](https://github.com/ome/openmicroscopy/tree/develop/sql/psql) among the commits in the pull request.

## **EIGHTEEN**

## **PYTHON DEVELOPMENT**

## **18.1 Release process**

#### **Prior to release a new version, the maintainer:**

- can create a GitHub project and/or milestone if required listing the PRs to be considered in the upcoming release (optional)
- must create an entry in the CHANGELOG: PRs included in the release should be listed in the CHANGELOG with a link to the PR.
- must have the ability to push the generated tag to origin.

Many OME repositories use [bump2version](https://pypi.org/project/bump2version/) to manage version numbers. These can be identified by the presence of a *.bumpversion.cfg* file at the top of the repository.

First fetch and checkout master or main branch:

```
$ git fetch origin
$ git checkout master
$ git rebase origin/master
```
You will need to be able to sign commits with *gpg*. Test this with:

\$ echo "test" | gpg --clearsign

Compare the current version in *.bumpversion.cfg* with the last release version to see if the current difference represents a patch release. If any PRs are merged that would require the next release to be a major or minor version (see [semver.org\)](https://semver.org/) then that PR can include a version bump created via:

\$ bumpversion --no-tag minor|major

If this hasn't been performed prior to release and you wish to specify the next version number directly when creating the release, this can be achieved with:

\$ bumpversion --new-version 5.9.0 release

If the version is already suitable, simply run:

\$ bumpversion release

This will remove the .dev0 suffix from the current version, commit, and tag the release.

To switch back to a development version run:

\$ bumpversion --no-tag patch

NB: this assumes next release will be a patch (see below). To complete the release, push the master branch and the release tag to origin:

\$ git push origin master v5.8.0

# **NINETEEN**

# **PUBLISHING TO PYPI**

Many of the OME Python repositories use GitHub actions to publish to [Pypi](https://pypi.org/) when a new tag is created and pushed to GitHub. This is typically specified in a file such as *.github/workflows/publish\_pypi.yml*.

Information specific to developing OMERO, the OME Data Model and file formats, and Bio-Formats can be found in their respective developer documentation sections:

- [OMERO developer documentation](https://docs.openmicroscopy.org/latest/omero/developers/index.html)
- [Bio-Formats developer documentation](https://docs.openmicroscopy.org/latest/bio-formats/developers/index.html)
- [OME Data Model and File Formats documentation](https://docs.openmicroscopy.org/latest/ome-model/index.html)

If you have any questions, please see our [Support page](https://www.openmicroscopy.org/support/) for ways to get in touch.

## **INDEX**

# Symbols

 $-D$ 

```
scc-merge command line option, 51
-Fscc-merge command line option, 51
-I
    scc-merge command line option, 52
-Sscc-merge command line option, 52
--check-commit-status
    scc-merge command line option, 52
--comment
    scc-merge command line option, 51
--continue
    scc-rebase command line option, 54
--default
    scc-merge command line option, 51
--exclude
    scc-merge command line option, 51
--include
    scc-merge command line option, 52
--info
    scc-merge command line option, 52
--init
    scc-deploy command line option, 56
--no-check
    scc-check-prs command line option, 56
--no-delete
    scc-rebase command line option, 54
--no-pr
    scc-rebase command line option, 54
    scc-update-submodules command line
        option, 54
--push
    scc-merge command line option, 52
    scc-update-submodules command line
        option, 53
--remote
    scc-check-prs command line option, 55
    scc-merge command line option, 52
    scc-rebase command line option, 54
```

```
scc-update-submodules command line
        option, 54
--reset
    scc-merge command line option, 52
--shallow
    scc-check-prs command line option, 55
    scc-merge command line option, 52
-n
```
scc-check-status command line option, [57](#page-60-0)

## A

ANNOUNCEMENT\_URL, [68](#page-71-0)

### <sub>B</sub>

BF\_RELEASE, [67](#page-70-0) BIOFORMATS-build, **[66](#page-69-1)** BIOFORMATS-image, **[66](#page-69-1)** BIOFORMATS-linkcheck, **[66](#page-69-1)** BIOFORMATS-push, **[66](#page-69-1)** BIOFORMATS-test-repo, **[66](#page-69-1)**

### E

```
environment variable
    ANNOUNCEMENT_URL, 68
    BF_RELEASE, 67
    JENKINS_JOB, 67
    MILESTONE, 68
    OMERO_RELEASE, 67
    RELEASE, 68, 69
    SOURCE_BRANCH, 67
    SOURCE_USER, 67
    SPHINXOPTS, 67
```
### H

https://ci.openmicroscopy.org/job/BIOFORMATS-DEV-release, **[68](#page-71-0)**

## J

JENKINS\_JOB, [67](#page-70-0)

### M

Major release, **[63](#page-66-0)**

MILESTONE, [68](#page-71-0)

# O

OMERO\_RELEASE, [67](#page-70-0) OMERO-build, **[65](#page-68-0)** OMERO-build-build, **[65](#page-68-0)** OMERO-build-push, **[65](#page-68-0)** OMERO-DEV-release, **[69](#page-72-1)** OMERO-DEV-release-artifacts, **[69](#page-72-1)** OMERO-DEV-release-downloads, **[69](#page-72-1)** OMERO-DEV-release-push, **[68](#page-71-0)** OMERO-DEV-release-trigger, **[68](#page-71-0)** OMERO-docs, **[67](#page-70-0)** OMERO-gradle-plugins-build, **[65](#page-68-0)** OMERO-gradle-plugins-push, **[65](#page-68-0)** OMERO-insight-build, **[65](#page-68-0)** OMERO-insight-push, **[65](#page-68-0)** OMERO-matlab-build, **[65](#page-68-0)** OMERO-matlab-push, **[65](#page-68-0)** OMERO-push, **[65](#page-68-0)** OMERO-server, **[65](#page-68-0)** OMERO-test-integration, **[66](#page-69-1)** OMERO-web, **[65](#page-68-0)**

# P

Point release (*patch release*), **[63](#page-66-0)** PRESENTATIONS-merge, **[67](#page-70-0)**

# R

RELEASE, [68,](#page-71-0) [69](#page-72-1)

# S

```
scc-check-prs command line option
   --no-check, 56
   --remote, 55
   --shallow, 55
scc-check-status command line option
   57scc-deploy command line option
   56scc-merge command line option
   5151-I, 52
   52--check-commit-status, 52
   --comment, 51
   --default, 51
   --exclude, 51
   --include, 52
   --i52
   52--remote, 52
```

```
52--shallow, 52scc-rebase command line option
   --continue, 54
   --no-delete, 54
   -54
   --remote, 54
scc-update-submodules command line option
   -54
   53--remote, 54
SOURCE_BRANCH, 67
SOURCE_USER, 67
SPHINXOPTS, 67
```
## W

WEBSITE-push, **[67](#page-70-0)**